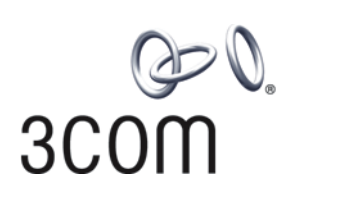

# **Router 3000 Family Installation Guide**

**Router 3012 (3C13612) Router 3013 (3C13613) Router 3015 (3C13615) Router 3016 (3C13616) Router 3018 (3C13618)**

#### **http://www.3com.com/**

Part No. 10014206 Published March 2004 **3Com Corporation 350 Campus Drive Marlborough, MA 01752-3064**

Copyright © 2004, 3Com Corporation. All rights reserved. No part of this documentation may be reproduced in any form or by any means or used to make any derivative work (such as translation, transformation, or adaptation) without written permission from 3Com Corporation.

3Com Corporation reserves the right to revise this documentation and to make changes in content from time to time without obligation on the part of 3Com Corporation to provide notification of such revision or change.

3Com Corporation provides this documentation without warranty, term, or condition of any kind, either implied or expressed, including, but not limited to, the implied warranties, terms or conditions of merchantability, satisfactory quality, and fitness for a particular purpose. 3Com may make improvements or changes in the product(s) and/or the program(s) described in this documentation at any time.

If there is any software on removable media described in this documentation, it is furnished under a license agreement included with the product as a separate document, in the hard copy documentation, or on the removable media in a directory file named LICENSE.TXT or !LICENSE.TXT. If you are unable to locate a copy, please contact 3Com and a copy will be provided to you.

#### **UNITED STATES GOVERNMENT LEGEND**

*If you are a United States government agency, then this documentation and the software described herein are provided to you subject to the following:* 

All technical data and computer software are commercial in nature and developed solely at private expense. Software is delivered as "Commercial Computer Software" as defined in DFARS 252.227-7014 (June 1995) or as a "commercial item" as defined in FAR 2.101(a) and as such is provided with only such rights as are provided in 3Com's standard commercial license for the Software. Technical data is provided with limited rights only as provided in DFAR 252.227-7015 (Nov 1995) or FAR 52.227-14 (June 1987), whichever is applicable. You agree not to remove or deface any portion of any legend provided on any licensed program or documentation contained in, or delivered to you in conjunction with, this User Guide.

Unless otherwise indicated, 3Com registered trademarks are registered in the United States and may or may not be registered in other countries.

3Com and the 3Com logo are registered trademarks of 3Com Corporation.

Intel and Pentium are registered trademarks of Intel Corporation. Microsoft, MS-DOS, Windows, and Windows NT are registered trademarks of Microsoft Corporation.

All other company and product names may be trademarks of the respective companies with which they are associated.

# **CONTENTS**

#### **[ABOUT THIS GUIDE](#page-4-0)**

[Conventions](#page-4-1) 5

#### **INTRODUCING [THE ROUTER 3000 FAMILY](#page-6-0)**

[Router 3012](#page-6-1) 7 [Router 3013 and Router 3015](#page-9-0) 10 [Router 3016 and Router 3018](#page-13-0) 14

## **INSTALLING [THE ROUTER](#page-18-0)**

[Preparing to Install the Router](#page-18-1) 19 [Mounting the Router on a Vertical Surface](#page-21-0) 22 [Installing the Router on a Workbench](#page-22-0) 23 [Connecting the Protection Ground Wire](#page-22-1) 23 [Connecting the Power Cable](#page-22-2) 23 [Connecting the Router to the Console Terminal](#page-23-0) 24 [Connecting the Router to the Ethernet](#page-23-1) 24 [Connecting the Router to the WAN](#page-24-0) 25 [Verifying the Installation](#page-26-0) 27

## **BOOTING [AND CONFIGURING](#page-28-0) THE ROUTER**

[Connecting the Router to a Local Console Terminal](#page-28-1) 29 [Setting the Parameters of the Console Terminal](#page-28-2) 29 [Powering on the Router](#page-32-0) 33 [Startup Process](#page-32-1) 33 [Configuration Fundamentals of the Router](#page-33-0) 34

#### **[MAINTAINING](#page-36-0) THE ROUTER**

[Software Maintenance](#page-36-1) 37 [Maintaining Router Hardware](#page-45-0) 46

#### **[TROUBLESHOOTING](#page-48-0)**

[The Power LED is Off.](#page-48-1) 49 [Nothing is Displayed on the Terminal after Power-On](#page-48-2) 49 [Illegible Characters Display on the Terminal after Power-On](#page-49-0) 50

# **[OPTIONAL CABLE SPECIFICATIONS](#page-50-0)**

[Console Cable](#page-50-1) 51 [AUX Cable](#page-50-2) 51 [Ethernet Cable](#page-51-0) 52 [Serial Port Cable](#page-52-0) 53 [T1 Cable](#page-62-0) 63 [ISDN BRI Cables](#page-62-1) 63

# **[OBTAINING SUPPORT](#page-64-0) FOR YOUR ROUTER**

[Register Your Product to Gain Service Benefits](#page-64-1) 65 [Purchase Value-Added Services](#page-64-2) 65 [Troubleshoot Online](#page-64-3) 65 [Access Software Downloads](#page-64-4) 65 [Contact Us](#page-65-0) 66 [Telephone Technical Support and Repair](#page-65-1) 66

# <span id="page-4-0"></span>**ABOUT THIS GUIDE**

This guide describes the 3Com® Router 3000 Family of routers and how to install hardware, configure and boot software, and maintain software and hardware. This guide also provides troubleshooting and support information for your router.

This guide is intended for the system or network administrator who is responsible for configuring, using, and managing the routers. It asumes a working knowledge of wide area network (WAN) operations and familiarity with communication protocols that are used to interconnect WANs.

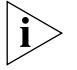

*Always download the Release Notes for your product from the 3Com World Wide Web site for the latest updates to product documentation:*

**http://www.3com.com**

<span id="page-4-1"></span>**Conventions** [Table](#page-4-2) 1 and [Table](#page-4-3) 2 list conventions that are used throughout this guide.

<span id="page-4-2"></span>**Table 1** Notice Icons

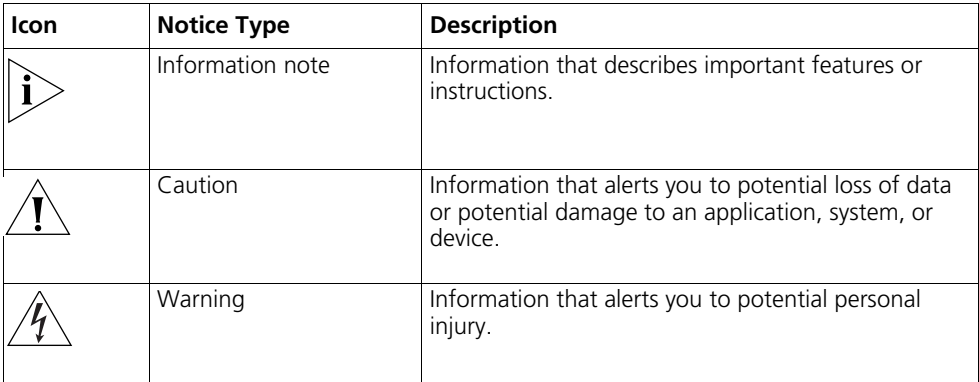

<span id="page-4-3"></span>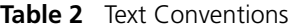

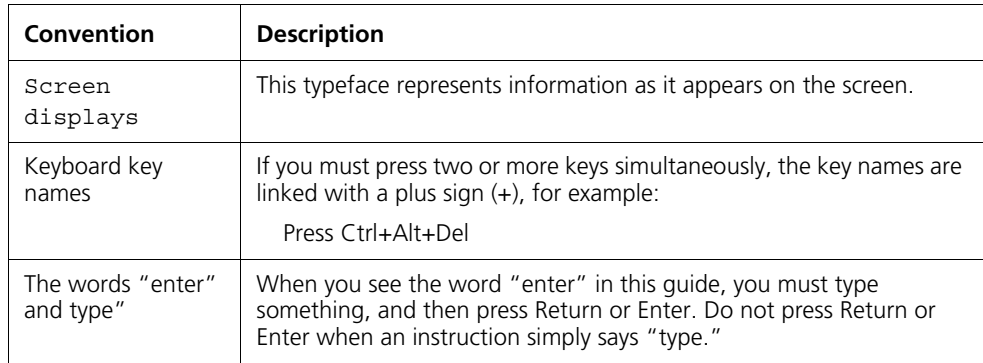

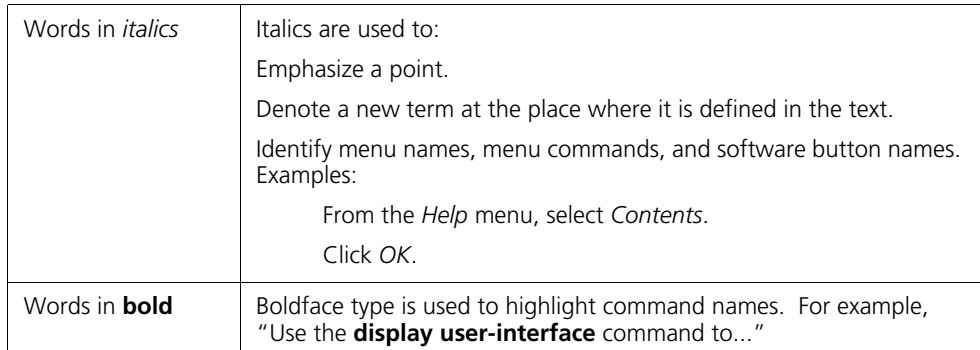

# <span id="page-6-3"></span><span id="page-6-0"></span>**1 INTRODUCING THE ROUTER 3000 FAMILY**

Routers in the 3Com® Router 3000 Family provides the following types of ports:

- Ethernet port
- Synchronous/asynchronous serial port
- Auxiliary (AUX) port
- ISDN BRI S/T and U port
- CT1/PRI port
- E1/CE1/PRI port

These features allow you to combine the various networking technologies, such as PSTN/ISDN, FR (Frame Relay), X.25, leased line, and T1 line. These multiple ports also allow Router 3000 series routers to interoperate with the products of other manufacturers.

Router 3000 routers use three types of memory:

- Synchronous Dynamic Random Access Memory (SDRAM) Saves router operation system software
- Flash memory Saves router program files, configuration files and so on
- Boot ROM Saves the boot and initialization programs of the router

<span id="page-6-1"></span>**Router 3012** [Figure](#page-6-2) 1 illustrates the Router 3012.

<span id="page-6-2"></span>**Figure 1** Router 3012

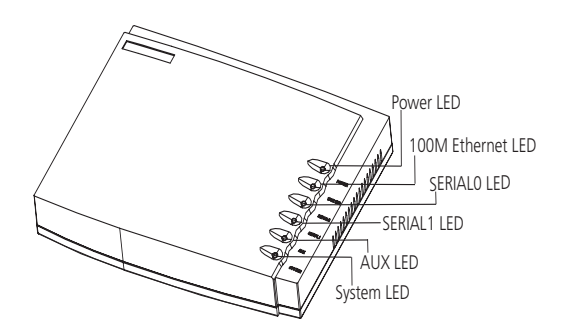

[Figure](#page-7-0) 2 illustrates the back panel of the Router 3012.

<span id="page-7-0"></span>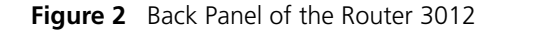

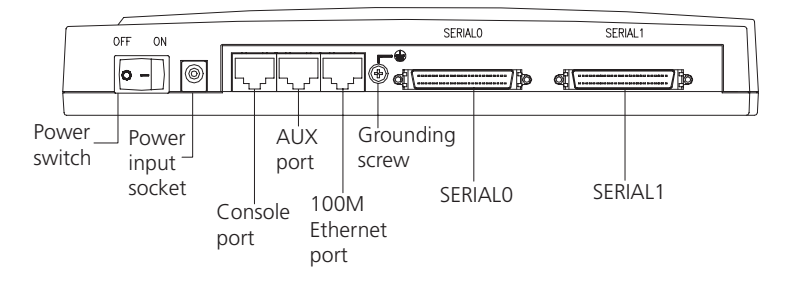

#### **System Specifications** [Table](#page-7-1) 3 lists system specifications for the Router 3012.

<span id="page-7-1"></span>**Table 3** System Specifications for the Router 3012

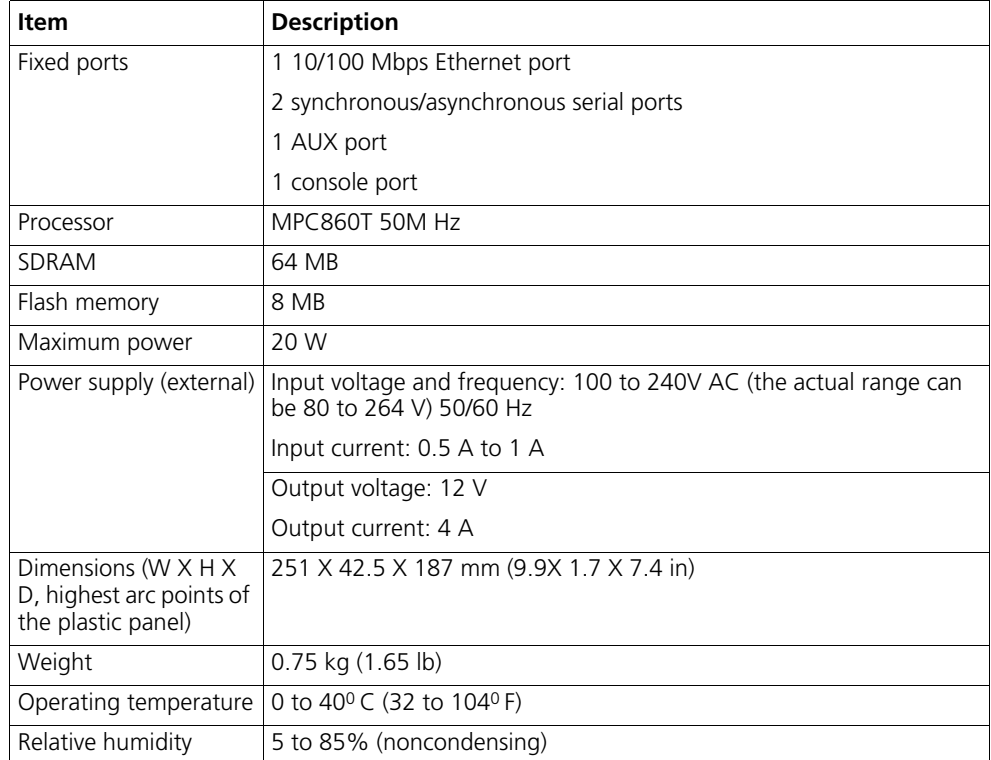

**LEDs** [Table](#page-7-2) 4 lists and describes the LEDs on the front panel of the Router 3012. **Table 4** Router 3012 LEDs

<span id="page-7-2"></span>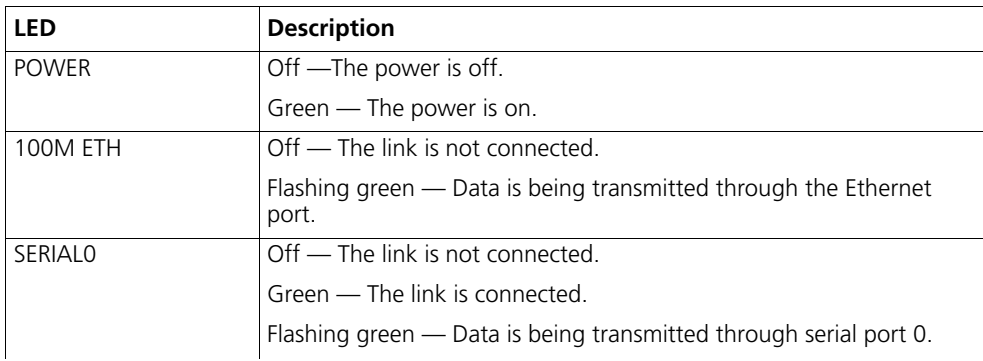

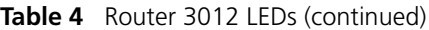

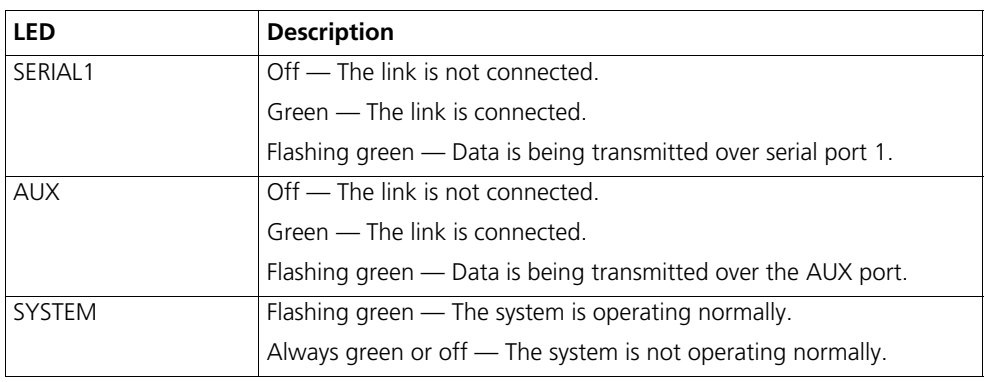

**Port Attributes** The Router 3012 provides a console port, an AUX port, a 10/100M Ethernet port and a synchronous/asynchronous serial port. The attributes of these ports are described in the following sections.

#### **Console Port**

[Table](#page-8-0) 5 lists attributes of the console port.

<span id="page-8-0"></span>**Table 5** Attributes of the Console Port

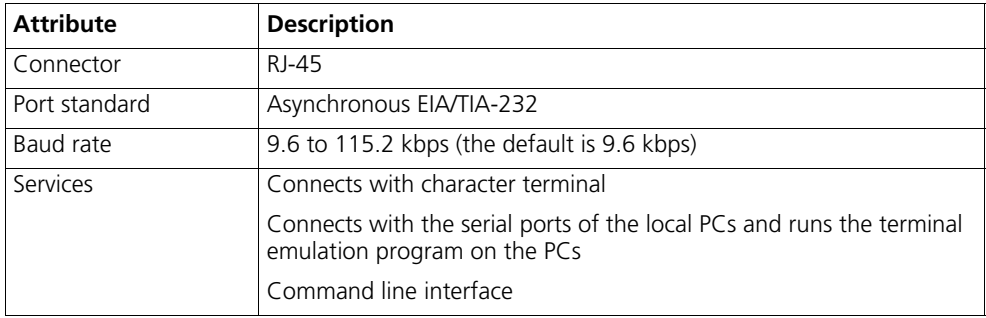

# **AUX Port**

[Table](#page-8-1) 6 lists attributes of the AUX port.

<span id="page-8-1"></span>**Table 6** Attributes of the AUX Port

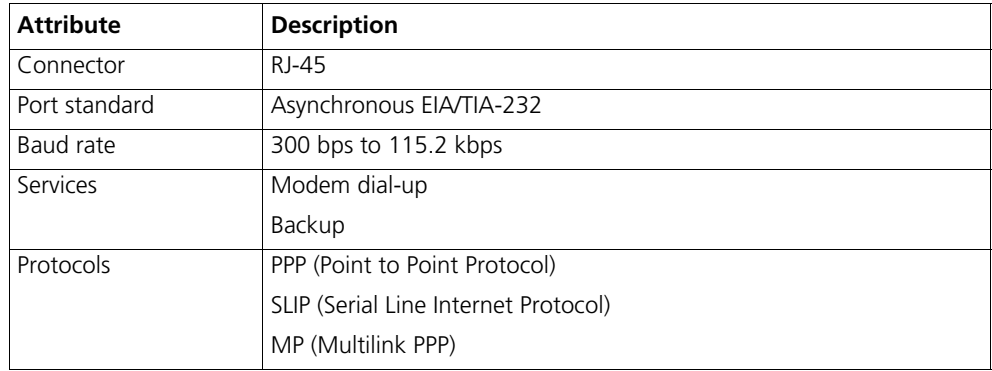

#### **Ethernet Port**

<span id="page-9-1"></span>[Table](#page-9-1) 7 lists attributes of the Ethernet port. **Table 7** Attributes of the Fast Ethernet Port

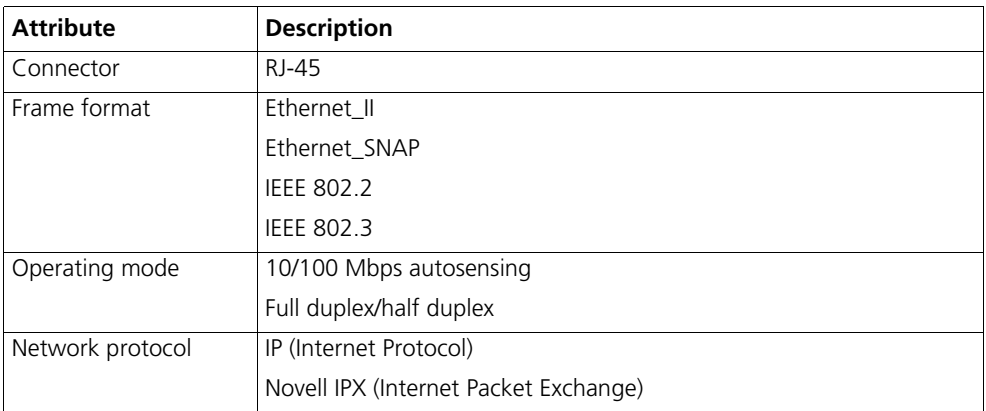

#### **Synchronous/Asynchronous Serial Port**

<span id="page-9-2"></span>[Table](#page-9-2) 8 lists attributes of the serial port. **Table 8** Attributes of the Serial Port

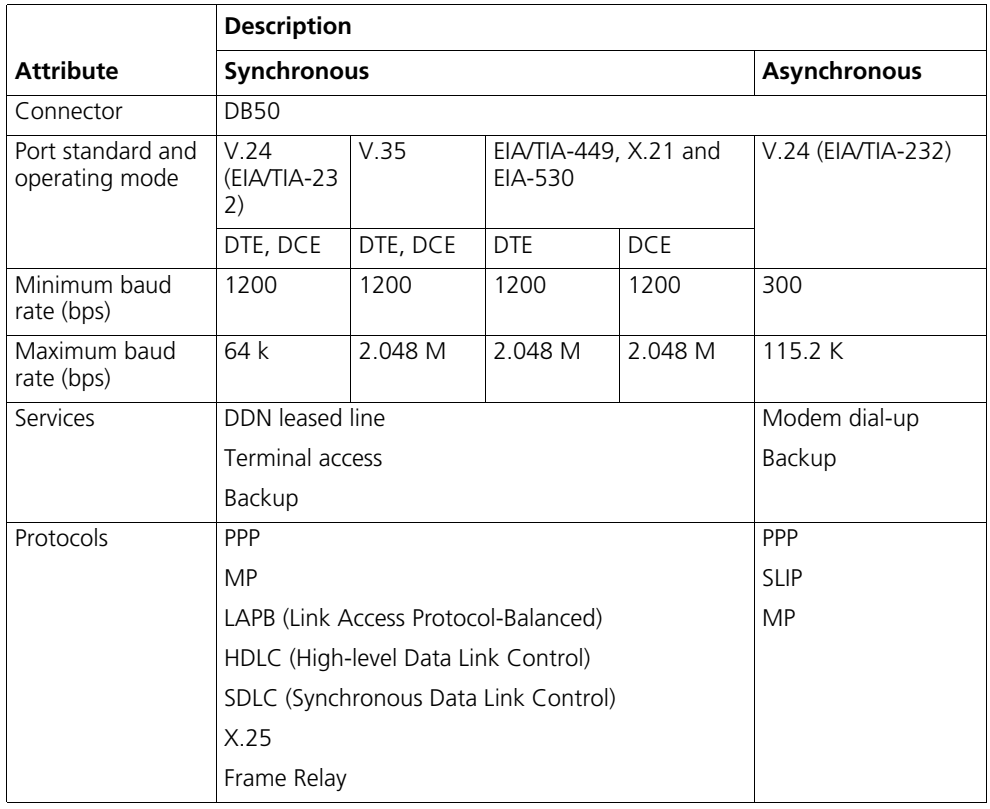

#### <span id="page-9-0"></span>**Router 3013 and Router 3015**

The Router 3013 and Router 3015 offer ISDN BRI support. The Router 3013 has an ISDN BRI S/T port and the Router 3015 has an ISDN BRI U port.

[Figure](#page-10-0) 3 illustrates the Router 3013 and Router 3015 routers.

<span id="page-10-0"></span>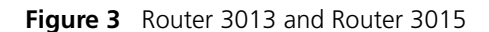

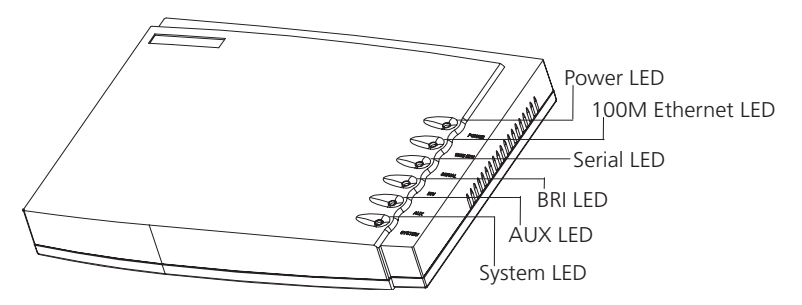

[Figure](#page-10-1) 4 illustrates the back panel of the Router 3013 and 3015.

<span id="page-10-1"></span>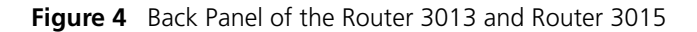

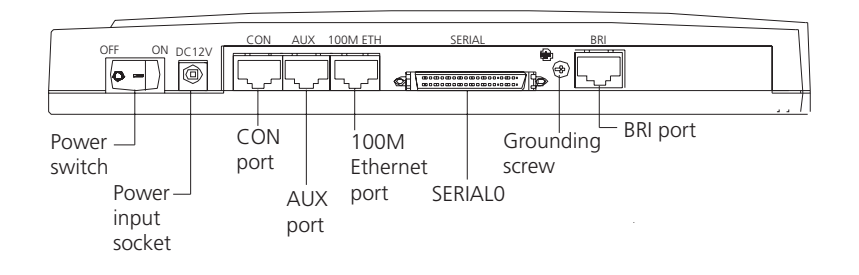

## **System Specifications** [Table](#page-10-2) 9 lists system specifications for the Router 3013 and Router 3015.

<span id="page-10-2"></span>**Table 9** System Specifications for the Router 3013 and Router 3015

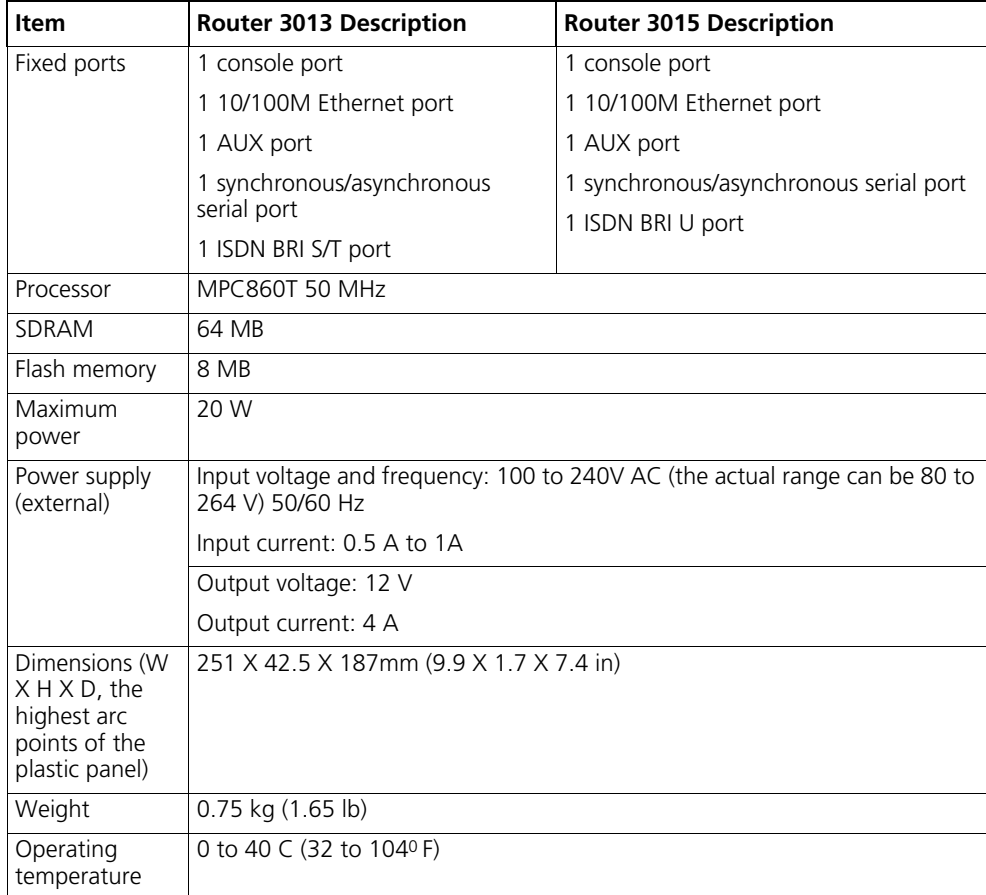

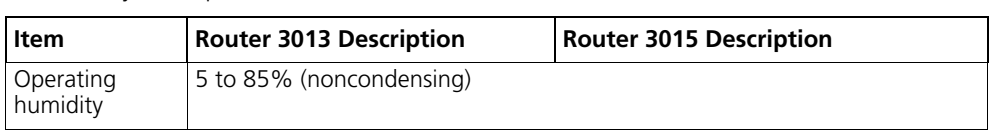

**Table 9** System Specifications for the Router 3013 and Router 3015 (continued)

**LEDs** [Table](#page-11-0) 10 lists and describes the LEDs on the front panel of the Router 3013 and Router 3015.

| <b>LED</b>    | <b>Description</b>                                                                        |
|---------------|-------------------------------------------------------------------------------------------|
| <b>POWER</b>  | Off - The power is not on.                                                                |
|               | Green — The power is on.                                                                  |
| 100M ETH      | Off - The link is not connected.                                                          |
|               | Flashing green — Data is being transmitted over the Ethernet port.                        |
| SERIAL        | Off - The link is not connected.                                                          |
|               | Green — The link is connected.                                                            |
|               | Flashing green — Data is being transmitted over the serial port.                          |
| <b>BRI</b>    | Off — No data is being transmitted over the ISDN BRI port and two B<br>channels are free. |
|               | Flashing green - Data is being transmitted over the ISDN BRI port.                        |
| <b>AUX</b>    | Off - The link is not connected.                                                          |
|               | Green means — The link is connected.                                                      |
|               | Flashing green - Data is being transmitted over the AUX port.                             |
| <b>SYSTEM</b> | Flashing green - The system is operating normally.                                        |
|               | Always green or off — The system is not operating normally.                               |

<span id="page-11-0"></span>**Table 10** Router 3013 and Router 3015 LEDs

**Port Attributes** The Router 3013 provides a console port, an AUX port, a 10/100M Ethernet port, a synchronous/asynchronous serial port, and an ISDN S/T port.

> The Router 3015 provides a console port, an AUX port, a 10/100M Ethernet port, a synchronous/asynchronous serial port, and an ISDN U port.

#### **Console Port**

<span id="page-11-1"></span>[Table](#page-11-1) 11 lists attributes of the console port. **Table 11** Attributes of the Console Port

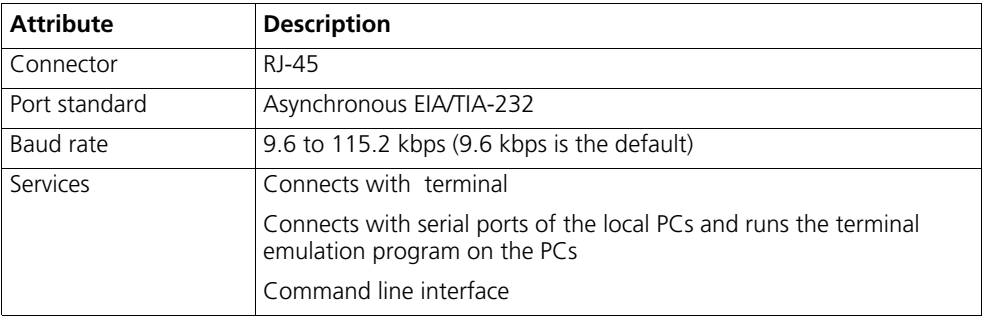

## **AUX Port**

[Table](#page-12-0) 12 lists attributes of the AUX port.

<span id="page-12-0"></span>**Table 12** Attributes of the AUX Port

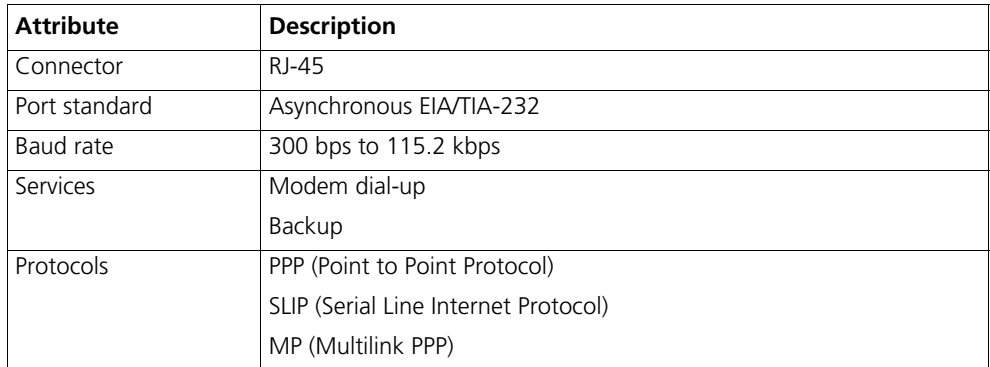

## **Ethernet Port**

[Table](#page-12-1) 13 lists attributes of the Ethernet port.

<span id="page-12-1"></span>**Table 13** Attributes of the Fast Ethernet Port

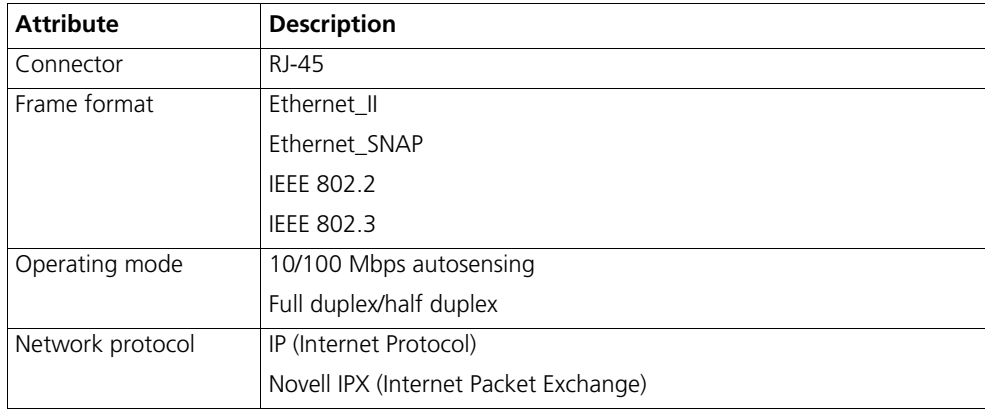

# **Synchronous/Asynchronous Serial Port**

[Table](#page-12-2) 14 lists attributes of the serial port.

<span id="page-12-2"></span>**Table 14** Attributes of the Serial Port

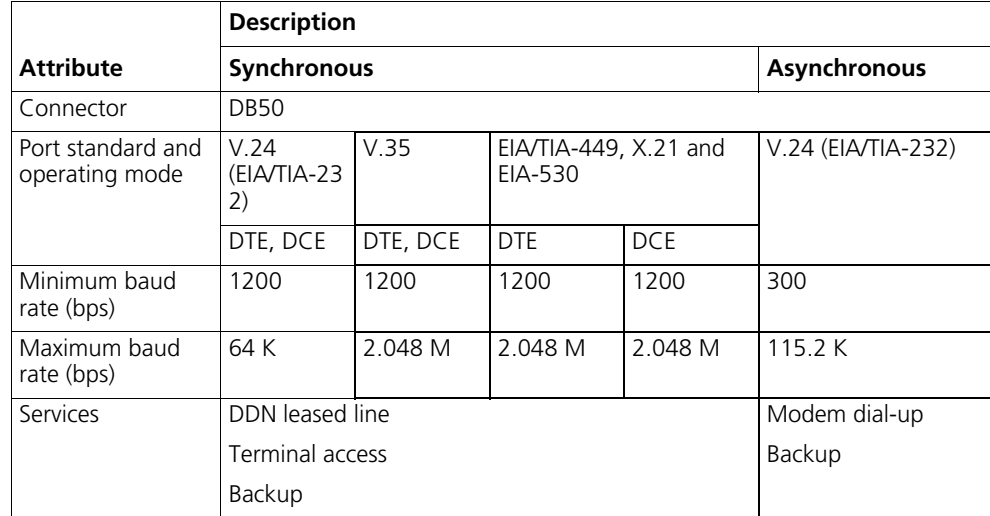

|                  | <b>Description</b>                   |              |  |  |  |
|------------------|--------------------------------------|--------------|--|--|--|
| <b>Attribute</b> | Synchronous                          | Asynchronous |  |  |  |
| Protocols        | <b>PPP</b>                           | PPP          |  |  |  |
|                  | <b>MP</b>                            | <b>SLIP</b>  |  |  |  |
|                  | LAPB (Link Access Protocol-Balanced) | <b>MP</b>    |  |  |  |
|                  | HDLC (High-level Data Link Control)  |              |  |  |  |
|                  | SDLC (Synchronous Data Link Control) |              |  |  |  |
|                  | X <sub>25</sub>                      |              |  |  |  |
|                  | Frame Relay                          |              |  |  |  |

**Table 14** Attributes of the Serial Port (continued)

#### **ISDN S/T and ISDN U Ports**

[Table](#page-13-1) 15 lists attributes of the ISDN S/T and ISDN U ports.

<span id="page-13-3"></span><span id="page-13-1"></span>**Table 15** Attributes of ISDN S/T and U Ports

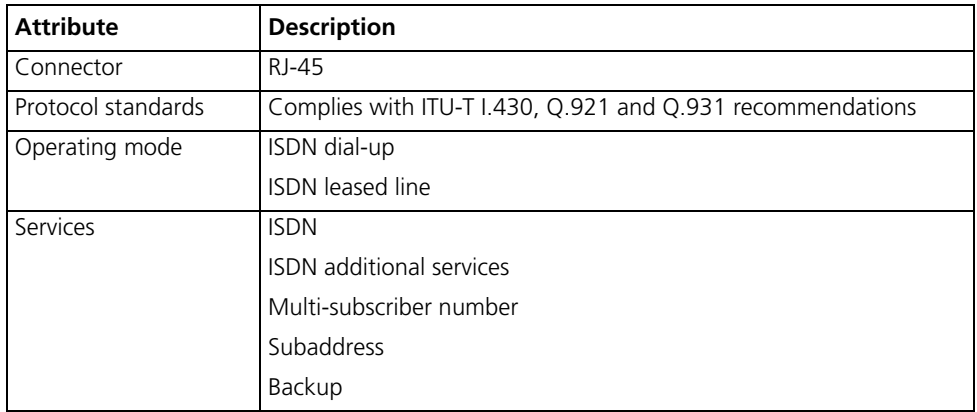

## <span id="page-13-0"></span>**Router 3016 and Router 3018**

[Figure](#page-13-2) 5 illustrates the Router 3016.

<span id="page-13-2"></span>**Figure 5** Router 3016

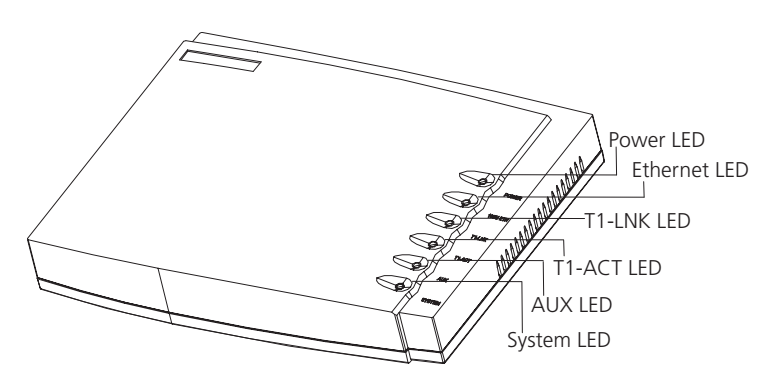

[Figure](#page-14-0) 6 illustrates the back panel of the Router 3016.

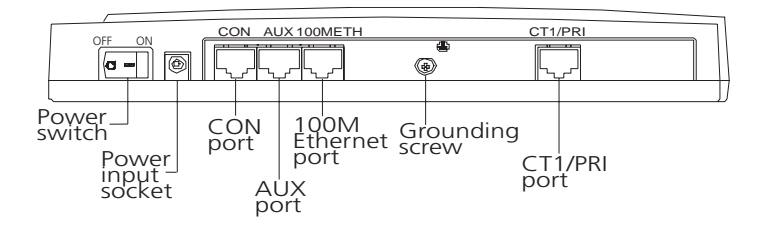

<span id="page-14-0"></span>**Figure 6** Back Panel of the Router 3016

[Figure](#page-14-1) 7 illustrates the Router 3018.

#### <span id="page-14-1"></span>**Figure 7** Router 3018

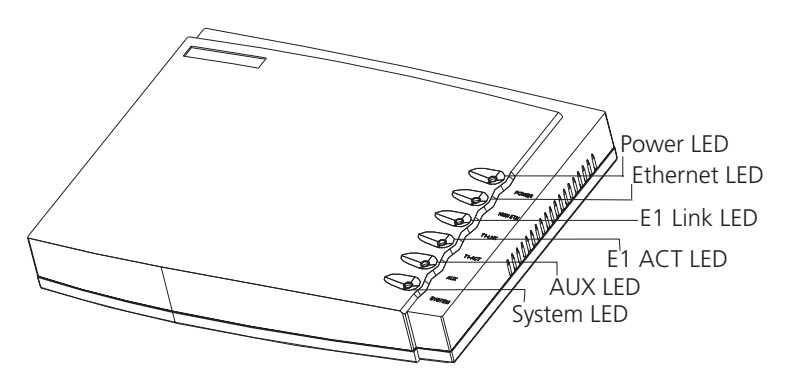

[Figure](#page-14-2) 8 illustrates the back panel of the Router 3018.

<span id="page-14-2"></span>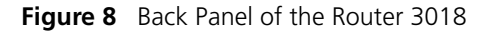

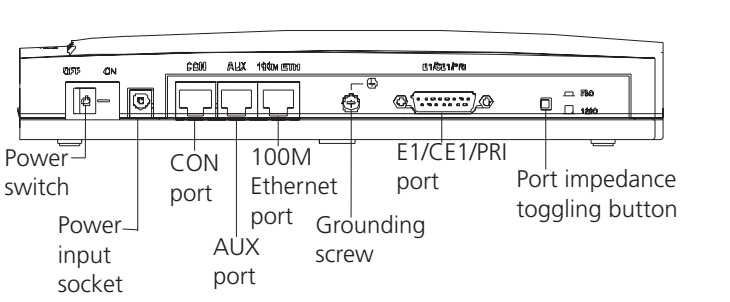

**System Specifications** [Table](#page-14-3) 16 lists system specifications for the Router 3016 and Router 3018. **Table 16** System Specifications for the Router 3016 and Router 3018

<span id="page-14-3"></span>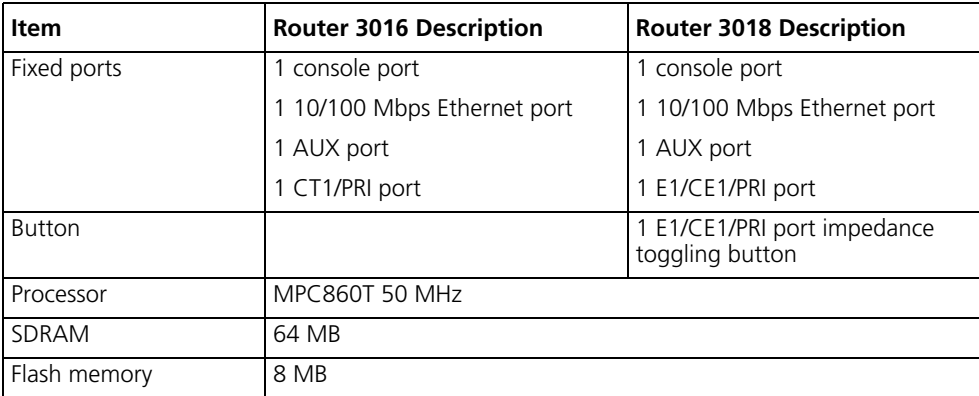

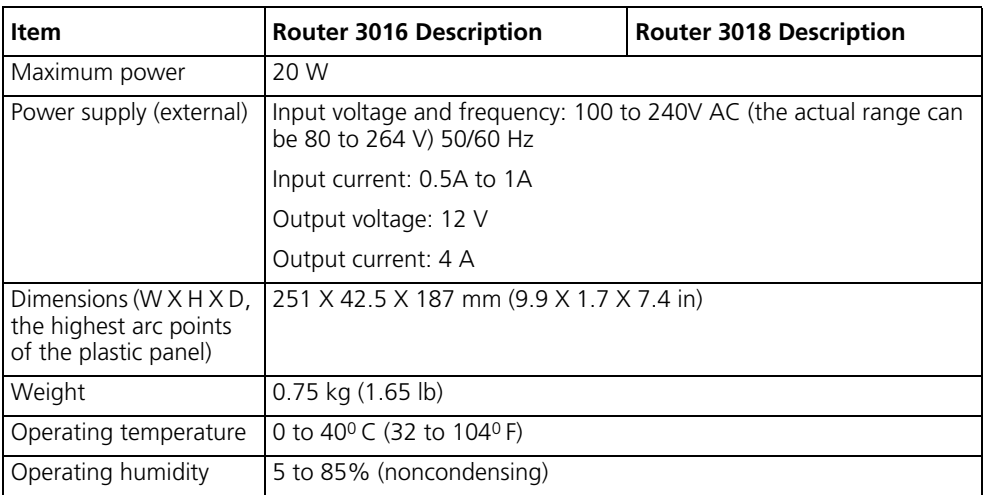

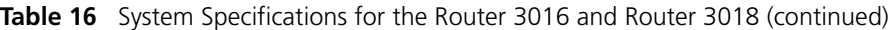

**LEDs** [Table](#page-15-0) 17 lists and describes the LEDs on the Router 3016 and Router 3018. **Table 17** Router 3016 LEDs

<span id="page-15-0"></span>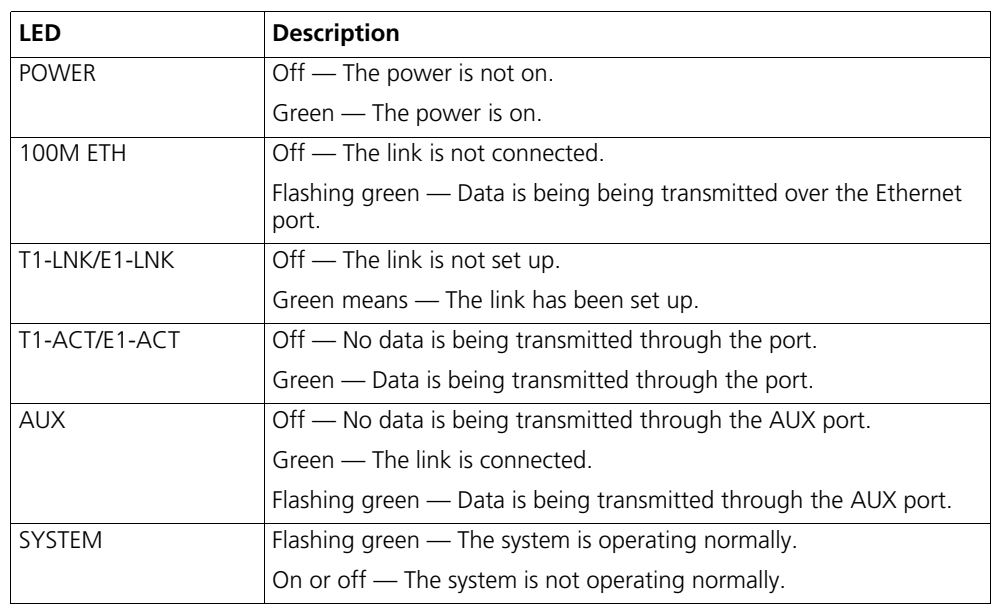

**Port Attributes** The Router 3016 provides a console port, an AUX port, a 10/100 Mbps Ethernet port, and a CT1/PRI port.

> The Router 3018 provides a console port, an AUX port, a 10/100 Mbps Ethernet port, and a E1/CE1/PRI port.

#### **Console Port**

[Table](#page-15-1) 18 lists attributes of the console port.

<span id="page-15-1"></span>**Table 18** Attributes of the Console Port

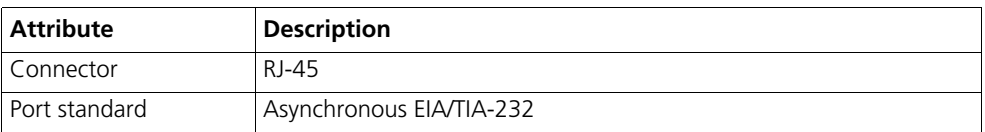

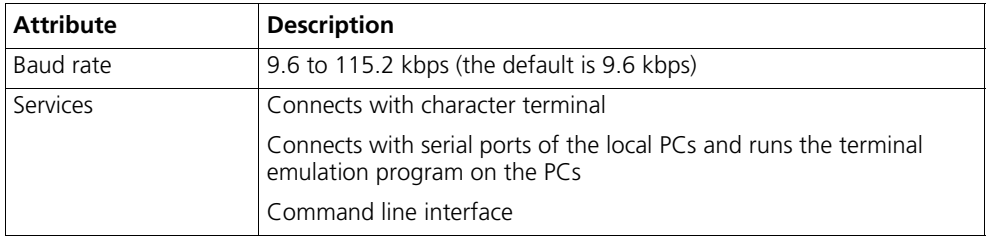

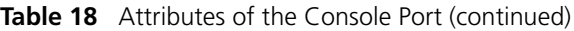

#### **AUX Port**

[Table](#page-16-0) 19 lists attributes of the AUX port.

<span id="page-16-0"></span>**Table 19** Attributes of the AUX Port

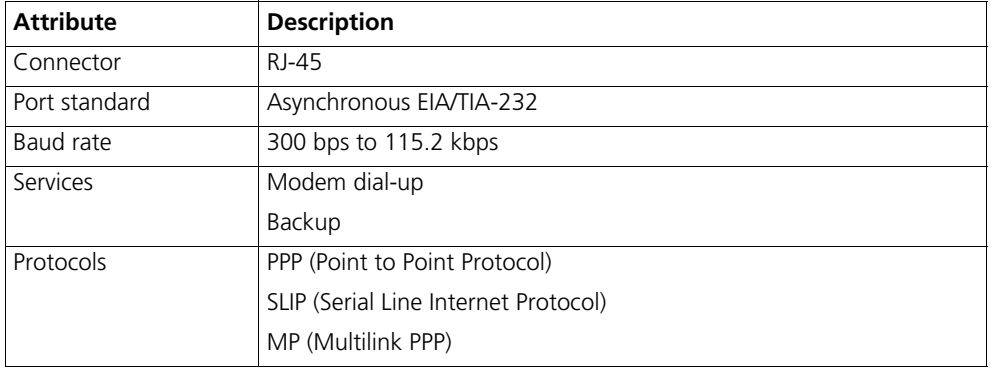

## **Ethernet Port**

[Table](#page-16-1) 20 lists attributes of the Ethernet port.

<span id="page-16-1"></span>**Table 20** Attributes of the Ethernet Port

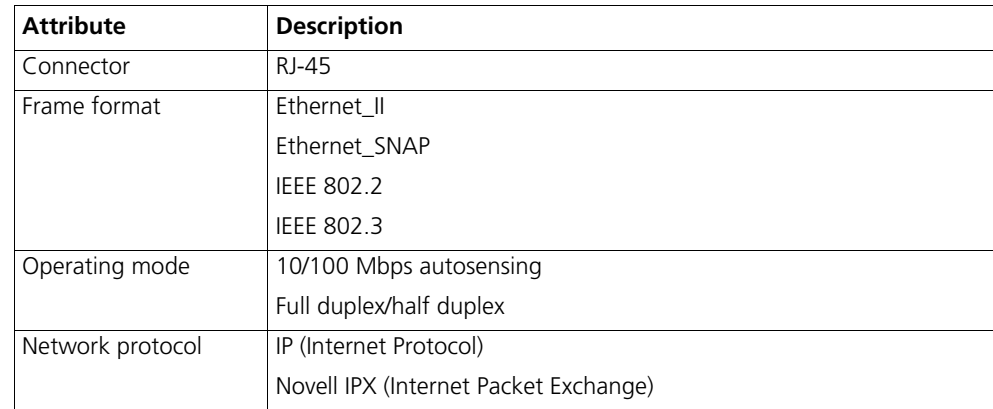

## **CT1/PRI and E1/CE1/PRI Ports**

[Table](#page-16-2) 21 lists attributes of the CT1/PRI and and E1/CE1/PRI ports.

<span id="page-16-3"></span><span id="page-16-2"></span>**Table 21** Attributes of the CT1/PRI Port

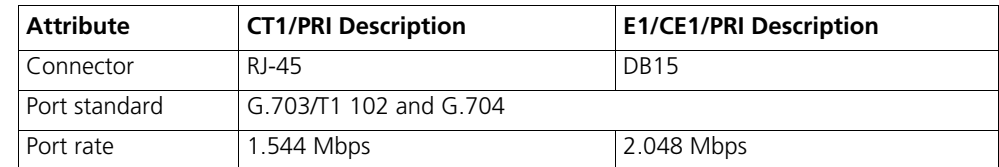

| <b>Attribute</b> | <b>CT1/PRI Description</b>            | <b>E1/CE1/PRI Description</b> |  |  |
|------------------|---------------------------------------|-------------------------------|--|--|
| Operating mode   | Channelized T1                        | E1                            |  |  |
|                  | Fractional T1                         | Channelized E1                |  |  |
|                  | <b>ISDN PRI</b>                       | Fractional E1                 |  |  |
|                  |                                       | <b>ISDN PRI</b>               |  |  |
| Services         | Backup                                |                               |  |  |
|                  | <b>Terminal access</b>                |                               |  |  |
|                  | <b>ISDN</b>                           |                               |  |  |
| Protocols        | PPP                                   |                               |  |  |
|                  | MP                                    |                               |  |  |
|                  | <b>HDLC</b>                           |                               |  |  |
|                  | LAPB                                  |                               |  |  |
|                  | X.25 (ITU-T X series Recommendations) |                               |  |  |
|                  | Frame Relay                           |                               |  |  |
|                  | Q.921                                 |                               |  |  |
|                  | Q.931                                 |                               |  |  |
|                  | Q.SIG                                 |                               |  |  |

**Table 21** Attributes of the CT1/PRI Port (continued)

# **2 INSTALLING THE ROUTER**

<span id="page-18-0"></span>There are two ways you can install your router:

- On a vertical surface
- On a workbench

The following sections describe how to prepare and install your router:

- [Preparing to Install the Router](#page-18-1)
- [Mounting the Router on a Vertical Surface](#page-21-0)
- [Installing the Router on a Workbench](#page-22-0)
- [Connecting the Protection Ground Wire](#page-22-1)
- [Connecting the Power Cable](#page-22-2)
- [Connecting the Router to the Console Terminal](#page-23-0)
- [Connecting the Router to the Ethernet](#page-23-1)
- [Connecting the Router to the WAN](#page-24-0)
- [Verifying the Installation](#page-26-0)

<span id="page-18-1"></span>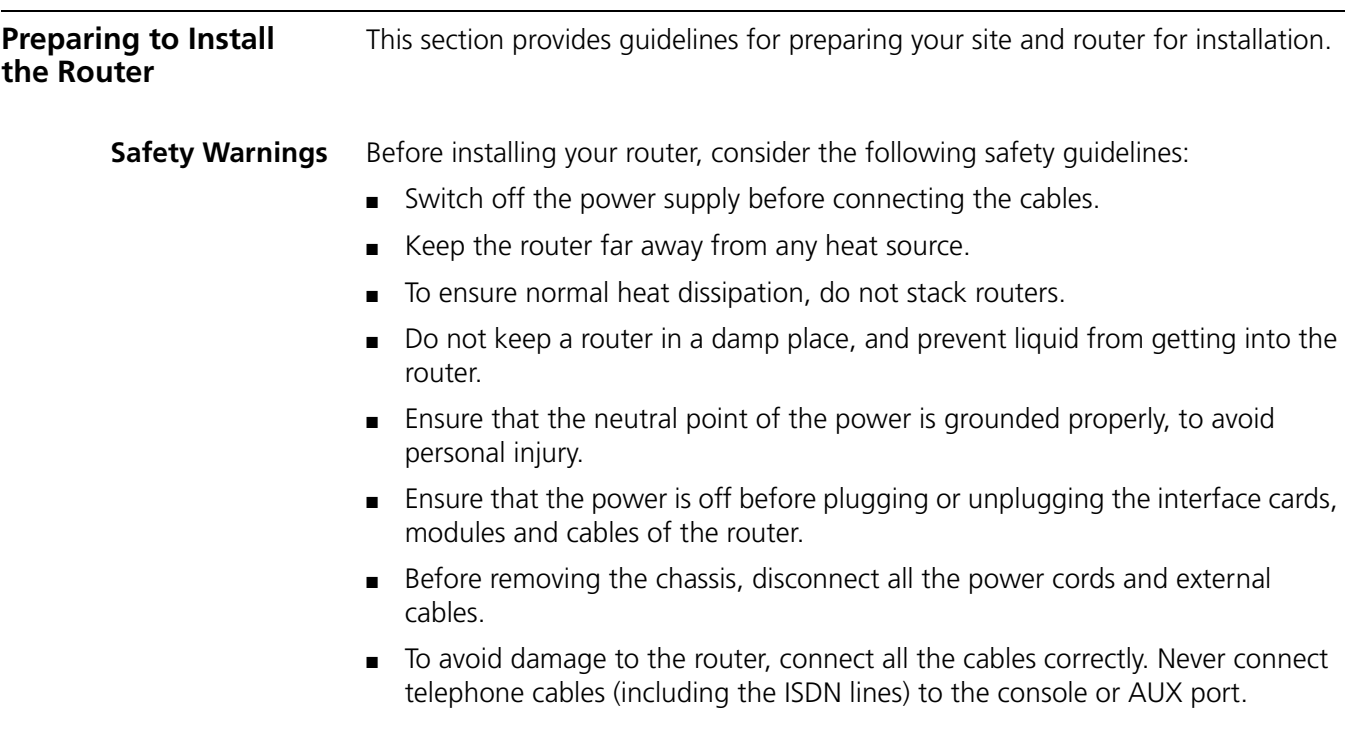

■ During the installation, wear an ESD (Electro-Static Discharge) preventive wrist strap and ESD-preventive gloves. See ["Static Electricity"](#page-19-0) on [page](#page-19-0) 20 for additional information on ESD prevention.

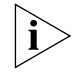

3Com recommends that you use an uninterrupted power supply (UPS) with your router.

## **General Site Requirements**

The environment of the installation site influences the performance and lifetime of the router. The installation site for your router should meet the following requirements for temperature and humidity, dust, gases, static electricity, and electromagnetic discharge.

## **Temperature and Humidity**

To ensure normal operation and to prolong the operational lifetime of the router, the temperature and humidity of the equipment room must be within controlled limits. The requirements for the temperature and humidity of the router installation site are listed in [Table](#page-19-1) 22.

<span id="page-19-1"></span>**Table 22** Temperature and Humidity Requirements

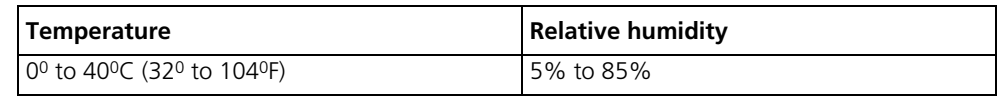

#### **Dust**

Dust is harmful to the safe operation of the router. The specifications for the dust content and diameter of the granule within the equipment room are listed in [Table](#page-19-2) 23.

<span id="page-19-2"></span>**Table 23** Specification for Dust Content

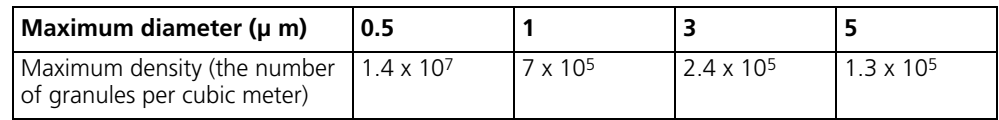

#### **Gases**

The equipment room of the router must meet strict requirements for the content of salt, acid and sulfide. The specific limitation values of these harmful gases are given in [Table](#page-19-3) 24.

<span id="page-19-3"></span>**Table 24** Harmful Gas Limitation Values in Equipment Room

| Gas             | Average (mg/m <sup>3</sup> ) | Maximum (mg/m <sup>3</sup> ) |
|-----------------|------------------------------|------------------------------|
| SO <sub>2</sub> | 0.2                          | 1.5                          |
| $H_2S$          | 0.0                          | 0.03                         |
| NO <sub>2</sub> | 0.04                         | 0.15                         |
| NH <sub>3</sub> | 0.05                         | 0.15                         |
| Cl <sub>2</sub> | 0.01                         | 0.3                          |

## <span id="page-19-0"></span>**Static Electricity**

To prevent damage caused by the static electricity, insure that:

■ The equipment is grounded

- The equipment room is dust-proof
- Adequate temperature and humidity conditions prevail
- The operator wears the ESD-preventive wrist strap, ESD-preventive gloves and ESD-preventive clothes while handling the circuit board.
- The dismantled circuit board is placed upward on the ESD preventive workbench, or put into an ESD preventive bag.
- You avoid direct contact with the elements of the circuit board.

#### **Electromagnetic Discharge**

To prevent damage by electromagnetic discharge, do the following:

- Take effective measures against electrical net interference for the power supply system.
- Separate the working ground of the router from the grounding device of the power equipment, or thunder proof grounding.
- Keep the router away from wireless launchers, radar launchers and other high frequency and high current equipment.

## **Lightning Damage**

To minimize the risk of lightning damage do the following:

- Install a lightning arrester on the input end of a telephone cable, ISDN line or T1/E1 line.
- Ensure that the PGND wire of the chassis is well grounded
- Ensure that the neutral point of the socket of AC power supply is well grounded
- Install a lightning arrester at the input end of the power supply

#### **Workbench Requirements**

Whether you install the router in a rack or place it directly on the workbench, it is necessary to ensure that:

- Airflow is not restricted around the router.
- The cabinet and workbench are strong enough to support the weight of the router and other installation accessories.
- The cabinet and workbench are well grounded.

**Installation Checklist** After you verify that the installation conditions comply with these requirements, open the packing case of the router and check the contents against the your order contract. Contact your Service representative if you find any discrepancies.

To install your router, you will need:

- Tools
	- Phillips screwdriver
	- Flat-head screwdriver
	- ESD-preventive wrist strap and ESD-preventive gloves
	- Flat-blade screws (used in wall mounting)
- Cables

<span id="page-21-0"></span>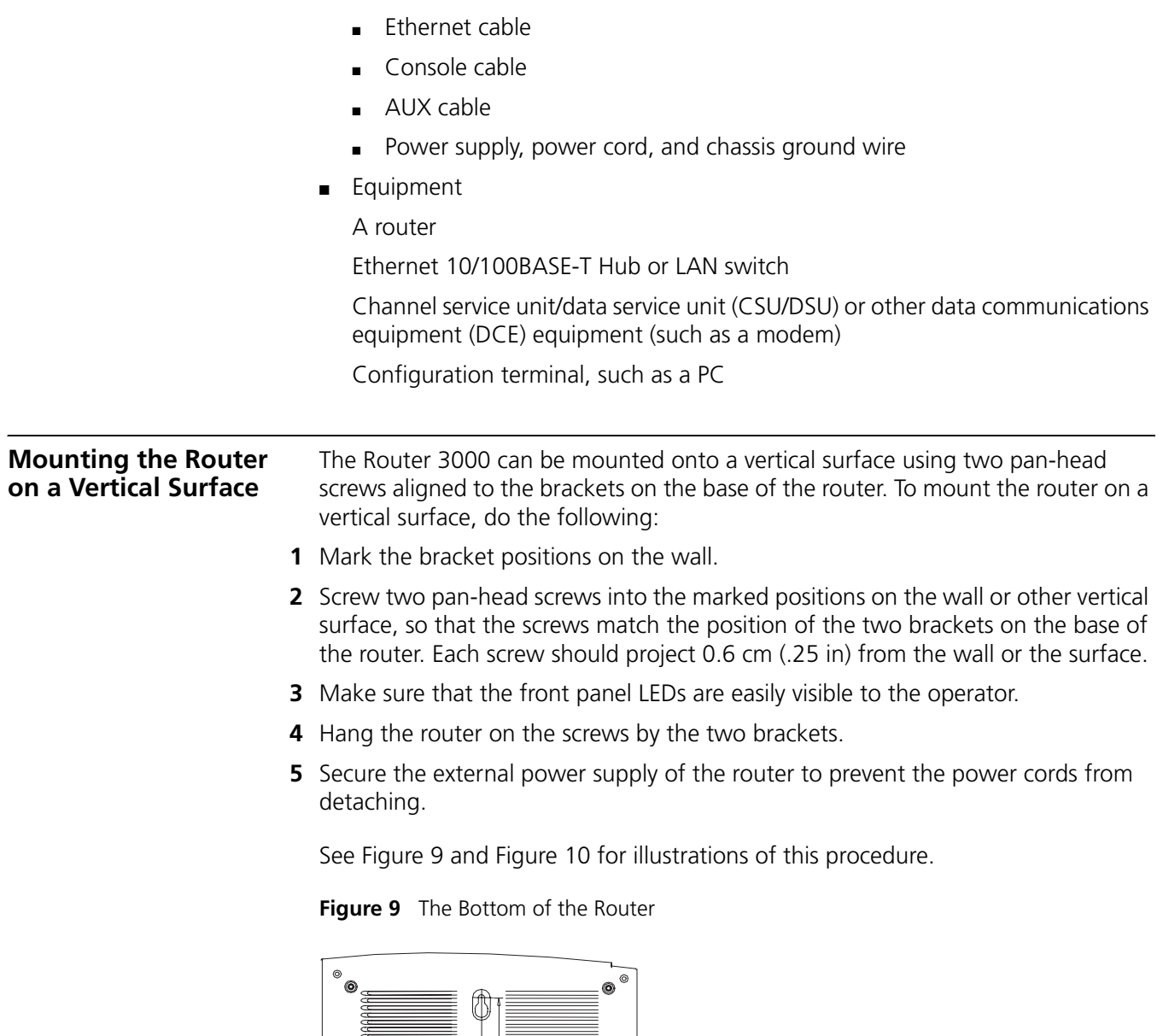

 $\begin{picture}(180,10) \put(0,0){\line(1,0){100}} \put(10,0){\line(1,0){100}} \put(10,0){\line(1,0){100}} \put(10,0){\line(1,0){100}} \put(10,0){\line(1,0){100}} \put(10,0){\line(1,0){100}} \put(10,0){\line(1,0){100}} \put(10,0){\line(1,0){100}} \put(10,0){\line(1,0){100}} \put(10,0){\line(1,0){100}} \put(10,0){\line(1,0){100}}$ 

 $\circledcirc$ 

 $\begin{picture}(20,20) \put(0,0){\line(1,0){10}} \put(15,0){\line(1,0){10}} \put(15,0){\line(1,0){10}} \put(15,0){\line(1,0){10}} \put(15,0){\line(1,0){10}} \put(15,0){\line(1,0){10}} \put(15,0){\line(1,0){10}} \put(15,0){\line(1,0){10}} \put(15,0){\line(1,0){10}} \put(15,0){\line(1,0){10}} \put(15,0){\line(1,0){10}} \put(15,0){\line(1$ 

<span id="page-21-1"></span> $\begin{matrix} \begin{matrix} \text{I} & \text{I} & \text{I} \\ \text{I} & \text{I} & \text{I} \end{matrix} & \begin{matrix} \text{I} & \text{I} & \text{I} \\ \text{I} & \text{I} & \text{I} \end{matrix} & \begin{matrix} \text{I} & \text{I} & \text{I} \\ \text{I} & \text{I} & \text{I} \end{matrix} & \begin{matrix} \text{I} & \text{I} & \text{I} \\ \text{I} & \text{I} & \text{I} \end{matrix} & \begin{matrix} \text{I} & \text{I} & \text{I} \\ \text{I} & \text$ 

<span id="page-22-4"></span><span id="page-22-3"></span>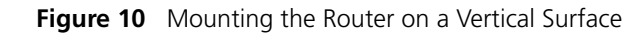

<span id="page-22-2"></span><span id="page-22-1"></span><span id="page-22-0"></span>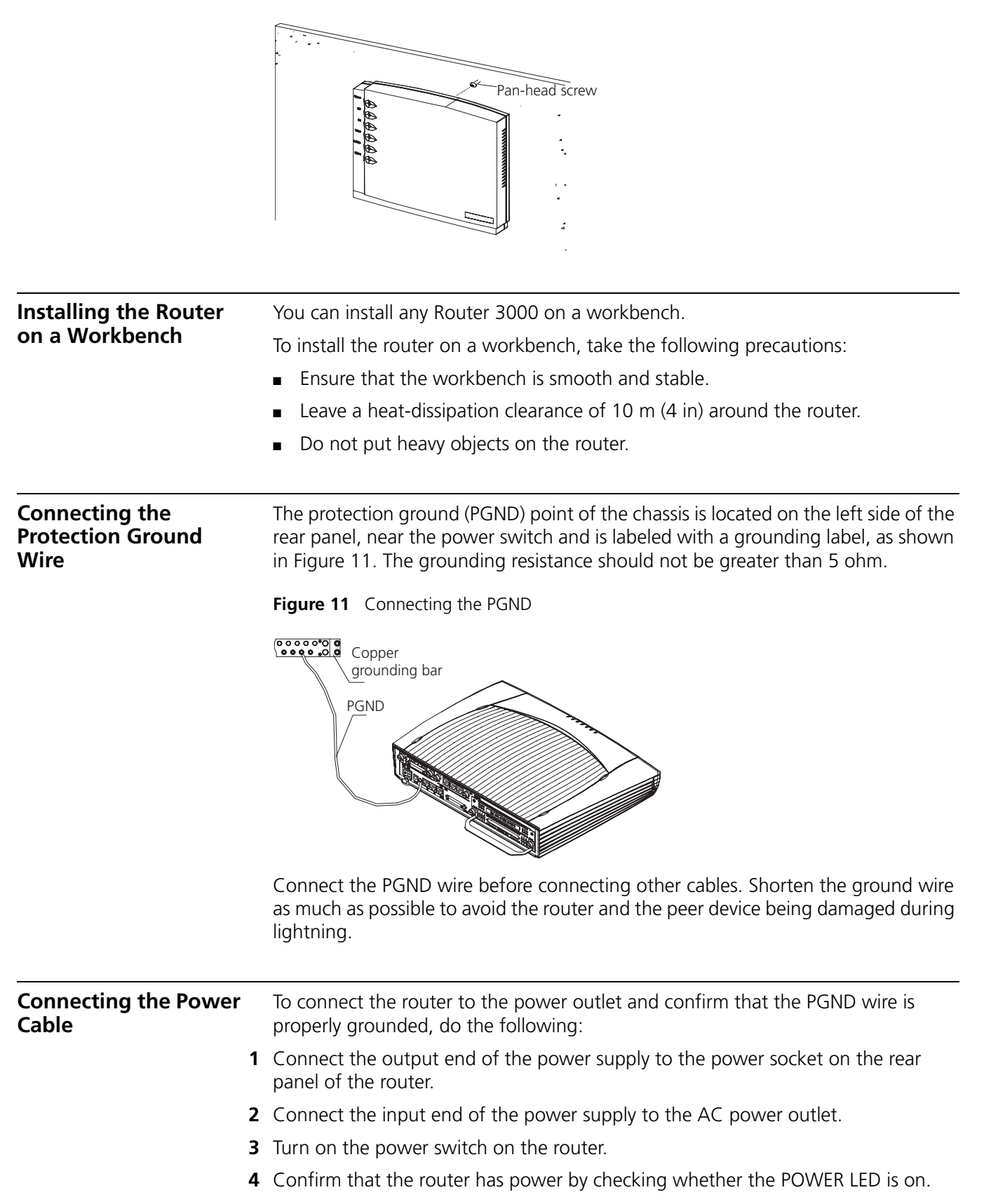

If you repeat this procedure several times and the POWER LED remains off, see ["The Power LED is Off."](#page-48-3) on [page](#page-48-3) 49.

[Figure](#page-23-2) 12 illustrates the power supply.

<span id="page-23-2"></span>**Figure 12** Router 3000 Power Supply

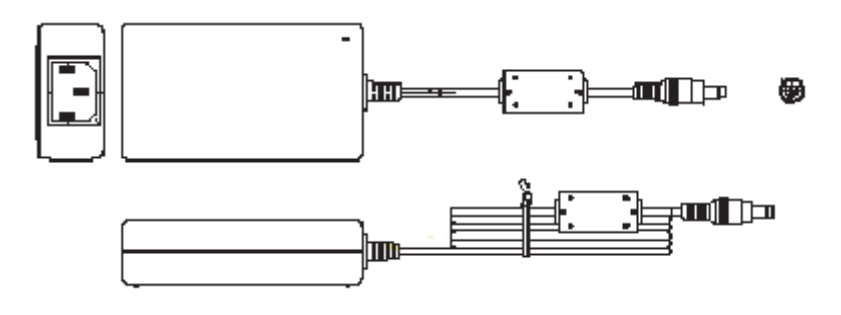

<span id="page-23-1"></span><span id="page-23-0"></span>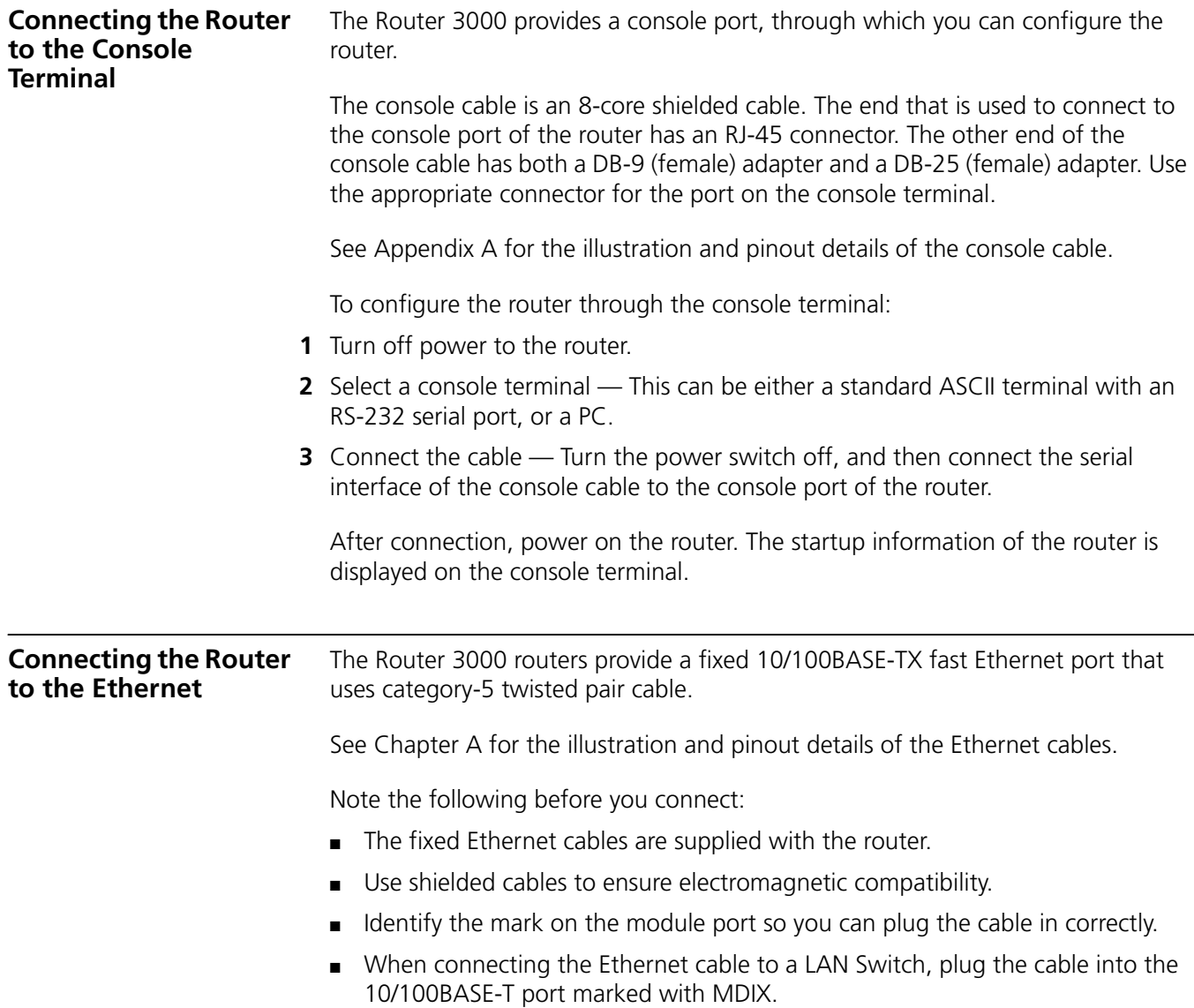

To connect the Ethernet cable:

- **1** Turn off power to the router.
- **2** Select the Ethernet cable.

When connecting the router with a PC or a router, use the crossover network cable.

When connecting the router to a hub or a LAN switch, use the straight-through network cable.

- **3** Connect one end of the Ethernet cable to the appropriate Ethernet module on the router.
- **4** Connect the other end of the Ethernet cable to the Ethernet port of the network device.
- **5** Verify the connection by checking that the 100M ETH LED on the top of the router is on.

#### <span id="page-24-0"></span>**Connecting the Router to the WAN** The Router 3000 series routers provide the following WAN ports: ■ AUX port (all models) ■ Mutiprotocol synchronous/asynchronous serial port (Router 3012, Router 3013, Router 3015)

- ISDN S/T port (Router 3013)
- ISDN U port (Router 3015)
- CT1/PRI port (Router 3016)
- E1/CE1/PRI port (Router 3018)

See [Chapter](#page-50-3) A for illustrations and pinout details of all WAN port cables.

#### <span id="page-24-1"></span>**Connecting the AUX Port to the Modem** The auxiliary (AUX) port is an EIA/TIA-232-compliant synchronous/asynchronous serial port that is used for remote configuration or dial-up backup. To connect the router to a remote device, a local modem must be connected to a remote modem through PSTN. For the connection method, see [Chapter](#page-28-3) 3. For the AUX port specifications of each router, see [Chapter](#page-6-3) 1.

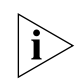

If the console port fails, the AUX port can also serve as a console port.

To connect the AUX cable:

- **1** Turn off power to the router.
- **2** Plug the RJ-45 connector of the AUX cable into the AUX port of the router.
- **3** Connect the DB-25 or DB-9 adapter of the AUX cable to the serial port of the analog modem.

For pinout details of the AUX cable, see [Appendix](#page-50-3) A.

**Connecting the Serial Port to a CSU/DSU**

The serial port is usually used to connect the router to DSU/CSU. For the serial port specifications of each router, see [Chapter](#page-6-3) 1.

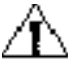

*CAUTION: Plugging and unplugging the connectors of the serial port online can damage the router or the remote device.*

Nine types of serial port cables are available. However, these cables are optional and you must select the proper one based on your requirements when you purchase the router. All these types of cables have a DB-50 adapter at the router end.

For pinout details of the serial port cables, see [Appendix](#page-50-3) A.

At the network end, the connector is different for each type of cable, as described in the following list:

- V.24 (EIA/TIA-232) DTE cable DB-25 (male) adapter
- V.24 (EIA/TIA-232) DCE cable DB-25 (female) adapter
- V.35 DTE cable 34-pin (male) adapter
- V.35 DCE cable 34-pin (female) adapter
- X.21 DTE cable DB15 (male) adapter
- X.21 DCE cable DB15 (female) adapter
- EIA/TIA-449 DTE cable DB37 (male) adapter
- EIA/TIA-449 DCE cable DB37 (female) adapter
- EIA-530 DTE cable DB25 (male) adapter

Use the following procedure to connect the serial cable to the SERIAL0 port and the DSU/CSU device:

- **1** Turn off power to the router.
- **2** Choose the appropriate serial cable.
- **3** Plug the DB-50 adapter of the cable into the SERIAL0 port of the router.
- **4** Connect the other end of the cable to the CSU/DSU device. (If the WAN uses a dial-up line, connect the cable to the serial port of the analog modem. See "Connecting the AUX Port to the Modem" on [page](#page-24-1) 25.

**Connecting to the CT1/PRI Port** The Router 3016 hass a CT1/PRI port that provides CT1 (channelized T1) access and implements the ISDN function. See [Table](#page-16-3) 21 on [page](#page-16-3) 17.

> The CT1/PRI cable is a 100-ohm shielded straight-through cable with RJ-45 connectors at both ends.

For pinout details of the T1 cable, see [Appendix](#page-50-3) A.

To connect the T1 cable:

**1** Turn off power to the router.

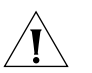

*CAUTION: Identify the mark on the CT1/PRI port. Plugging the connector in incorrectly can cause damage to the router.*

- **2** Insert the connector at one end of the T1 cable into the CT1/PRI port of the router.
- **3** Insert the connector at the other end of the T1 cable into the corresponding port in a WAN device.
- **4** Power on the router and verify that the T1-LNK LED on the front panel of the router chassis is lit. If it is off, check the connection cable.

#### **Connecting to the ISDN BRI Port** The Router 3013 router has an ISDN S/T port and the Router 3015 router has an ISDN U port. These routers perform data transfer in 2B+D mode and support both ISDN dial-up and leased line. See [Table](#page-13-3) 15 on [page](#page-13-3) 14 for the ISDN port attributes.

The ISDN S/T cable is a 4-core twisted pair cable. Both ends of the cable have RJ-45 connectors. The 3-pin and 6-pin connectors are at the sending end, and the 4-pin and 5-pin connectors are at the receiving end.

The ISDN U cable is a 2-core twisted pair cable. One end has an RJ11 connector and the other end has an output terminal (OT) connector.

For illustrations and pinout details of the ISDN BRI cables, see [Appendix](#page-50-3) A.

To connect the ISDN BRI port:

**1** Turn off power to the router.

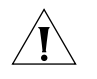

*CAUTION: Identify the router model and the ISDN BRI mark on the port when making the connection. Plugging the connector in incorrectly can cause damage to the router*

- **2** Confirm the type of ISDN line provided by the telecommunications service provider.
- **3** Connect the cable.

For the Router 3013:

- **a** If the line is ISDN U, use an NT1 adapter. Insert one end of the S/T cable into the S/T port of the NT1, and the other end into the ISDN BRI port of the router.
- **b** If the line is ISDN S/T, insert the cable directly into the ISDN BRI port of the router

For the Router 3015, the line must be ISDN U.

Connect the RJ-45 connector to the ISDN BRI port of the router, and connect the output terminal (OT) end to the ISDN line through a telephone adapter.

<span id="page-26-0"></span>**Verifying the Installation** Verify whether the router has been correctly installed by checking the following items: There is airflow around the router

- Power is connected correctly
- The ground wire of the router is correctly connected
- The router is connected to other devices, such as the console terminal

Chapter 2: Installing the Router

<span id="page-28-3"></span>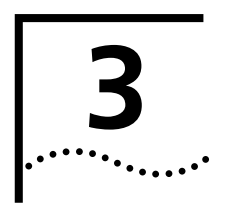

# <span id="page-28-0"></span>**3 BOOTING AND CONFIGURING THE ROUTER**

During the initial configuration of the router, you can use only the console or AUX port. This chapter describes how to connect the router to a local or remote console terminal and how to set parameters at the console terminal.

## <span id="page-28-1"></span>**Connecting the Router to a Local Console Terminal**

To set up the local configuration environment, connect the RJ-45 connector of the console cable to the console port on the router, and the DB-25 connector or DB-9 connector to the serial port of a PC, as shown in [Figure](#page-28-4) 13.

<span id="page-28-4"></span>**Figure 13** Local Configuration Through the Console Port

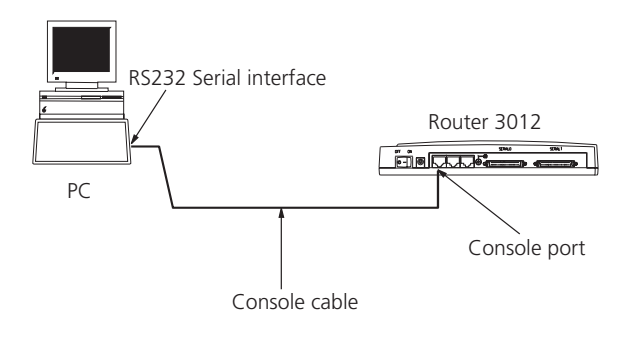

<span id="page-28-5"></span><span id="page-28-2"></span>**Setting the Parameters of the Console Terminal** 

To set terminal parameters:

**1** Start the PC and select *Start* > *Programs* > *Accessories* > *Communications* > *HyperTerminal*.

The HyperTerminal window displays the Connection Description dialog box, as shown in [Figure](#page-29-0) 14.

 $\ddotsc$ 

#### <span id="page-29-0"></span>**Figure 14** Connection Description Dialog Box

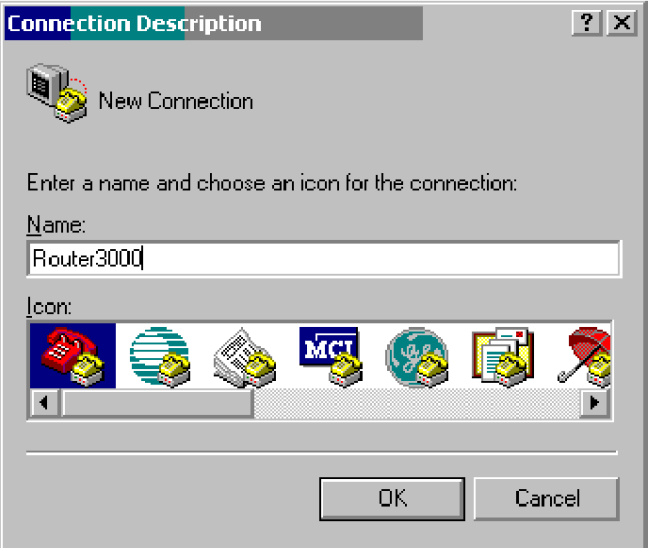

**2** Enter the name of the new connection in the *Name* field and click *OK.* The *Connect To* dialog box, shown in [Figure](#page-29-1) 15 displays.

<span id="page-29-1"></span>**Figure 15** Connect To Dialog Box

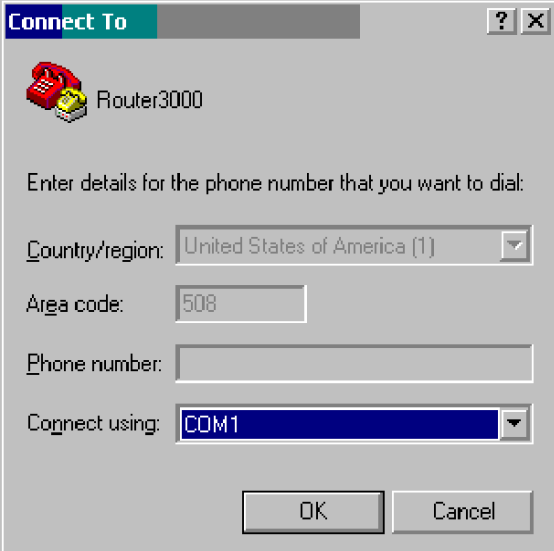

**3** Select the serial port for the connection from the *Connect using* dropdown menu and click OK. The Connection Properties dialog box, shown in [Figure](#page-30-0) 16 displays.

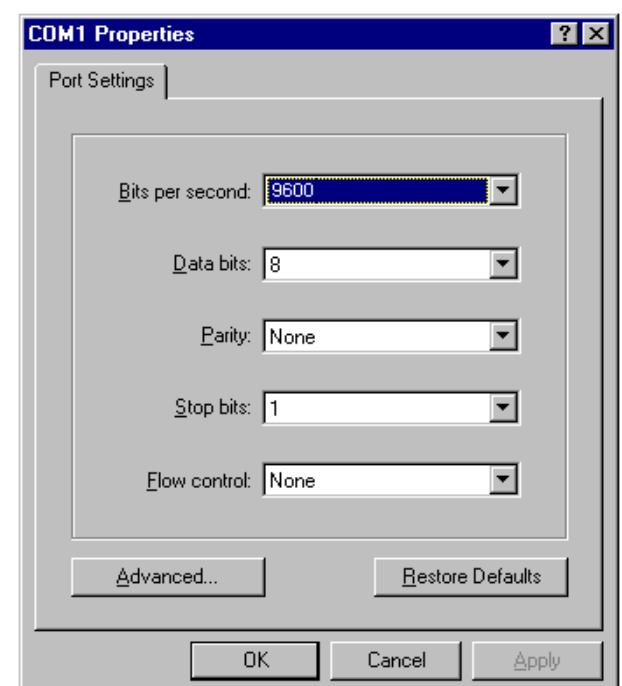

<span id="page-30-0"></span>**Figure 16** Connection Properties Dialog Box

**4** Set the following parameters:

Bits per second — 9600 Data bits — 8

Parity — None

Stop bits — 1

Flow control — None.

**5** Click *OK.* The HyperTerminal dialog box displays, as shown in [Figure](#page-31-0) 17.

<span id="page-31-0"></span>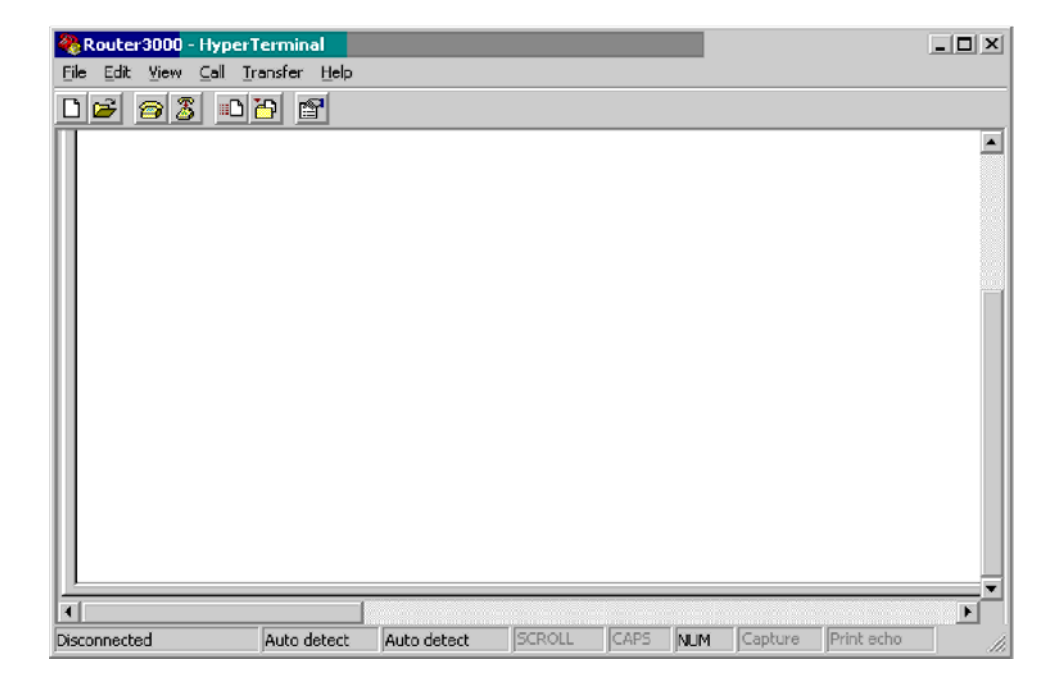

**Figure 17** HyperTerminal Window

- **6** Select *Properties*. The *Properties* dialog box for your connection displays.
- **7** Click the *Settings* tab, shown in [Figure](#page-31-1) 18.

<span id="page-31-1"></span>**Figure 18** Settings Tab

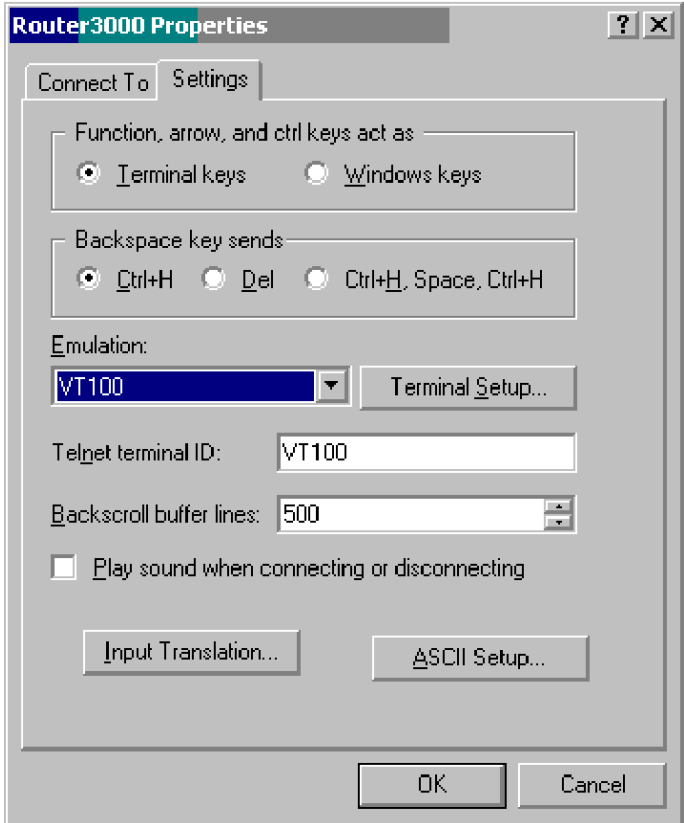

**8** In the *Emulation* dropdown menu, select *VT100* or *Auto detect*. Click *OK*.

<span id="page-32-0"></span>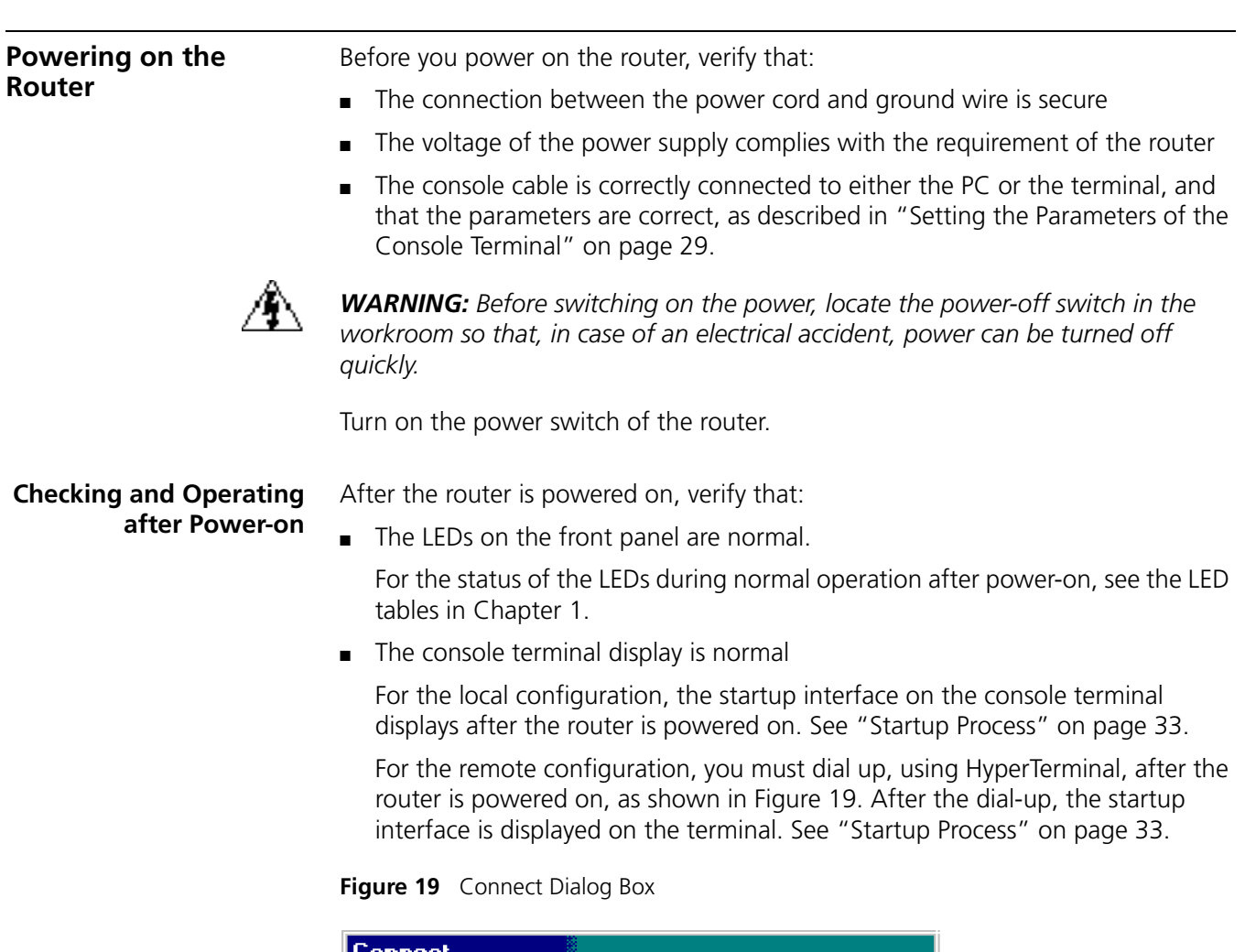

<span id="page-32-2"></span>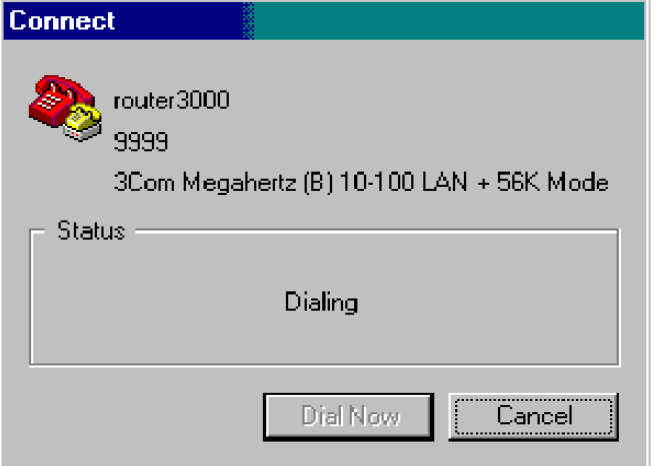

After the POST, press *Enter*. When the [3Com] prompt displays, you can configure the router.

<span id="page-32-1"></span>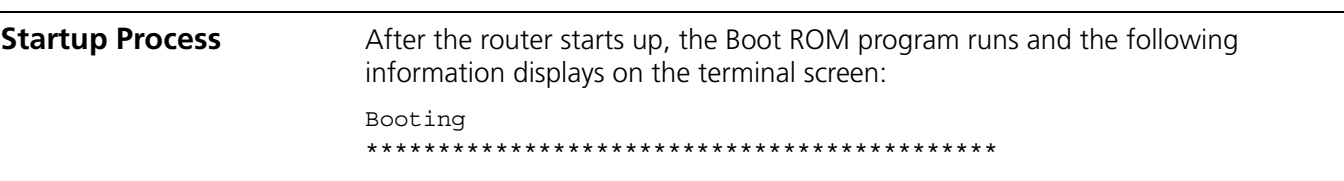

3Com Router Boot Rom, V4.60 \*\*\*\*\*\*\*\*\*\*\*\*\*\*\*\*\*\*\*\*\*\*\*\*\*\*\*\*\*\*\*\*\*\*\*\*\*\*\*\*\*\*\*\* Copyright(C) 2002-2005 by 3Com Corporation, Inc. Compiled at 20:46:59 , Jul 25 2003. Now testing memory...OK 64M bytes SDRAM 8192k bytes flash memory Hardware Version is MTR 0.1 CPLD Version is CPLD 1.0 Bootrom Version is V1.00

Press Ctrl-B to Enter Boot Menu

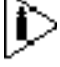

*The contents displayed on the terminal can vary with different versions of Boot ROM.* 

If you press Ctrl+B immediately, the system displays the Boot Menu. If you do not press Ctrl+B, the system initiates the program decompression process.

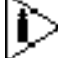

*After "3Com Router Boot Rom, V4.60" appears, "Booting" disappears.*

When the system begins the decompression and initialization process, the screen displays:

Now system is self-decompressing... System now is starting... Press ENTER to get started

Press *Enter*. The system displays the [3Com] prompt, which indicates that the router has entered the system view and you can configure the router.

<span id="page-33-1"></span><span id="page-33-0"></span>**Configuration Fundamentals of the Router** The configuration process includes the following steps: **1** Clarify your networking requirements. These requirements include: ■ The connectivity requirements of the remote sites ■ The types of LAN and WAN ports required for the network

- The configuration of IP and IP subnet settings and any other protocols
- The network reliability, management, and security policies
- **2** Based on your network requirements, draw a clear and integrated networking diagram.

- **3** Configure the WAN port of the router:
	- Configure the physical operating parameters (the operating mode of the serial port, baud rate, and synchronous clock) of the port according to the transmission medium of the WAN. For the dial-up port, you need to configure DDR parameters.
	- Configure the link layer protocol encapsulated on the port and the related operating parameters according to the type of the WAN.
- **4** Configure the IP addresses or IPX network number for all the ports of the router according to the division of the subnets.
- **5** Configure the routes. If you have to start up the dynamic routing protocol, configure the related operating parameters of the protocol.
- **6** Create the security configuration for the router, as necessary.
- **7** Create the reliability configuration for the router, as necessary.

**SNMP Management** For help managing routers on your network, you can use 3Com Network Supervisor software to discover, map, and display network links and IP devices.

> To allow Network Supervisor to monitor your routers, you must first configure SNMP V1 and SNMP Trap support with the following commands:

[3Com]**snmp-agent sys-info version v1** [3Com]**snmp-agent community read <read-community-string>** [3Com]**snmp-agent community write <write-community-string>**

```
[3Com]snmp-agent trap enable
[3Com]snmp-agent target-host trap address <addr> parameter 
v1 securityname <security-name-string>
```
In this example,  $\epsilon$  addrexistive address of the PC on which you have installed Network Supervisor.

To learn more about Network Supervisor, on the 3Com Corporation World Wide Web site, enter this URL into your Internet browser:

**http://www.3com.com/3ns**

#### **Command Line Interface** The command line interface of the Router 3000 series routers provides commands to configure and manage the router. The command line interface has the following characteristics:

- Performs the local configuration through the console port.
- Performs local or remote configuration through the **telnet** command, which can be used to log on directly and manage other routers.
- Implements the configuration on the router through the terminals (the asynchronous port, including those connected to the AUX port and AS port) in the dumb terminal mode.
- Configures the hierarchical user protection (quest, operator, administrator). Only administrator users are authorized to configure and manage the routers.
- Online help, available by typing **?** at any time.
- Provides network diagnostic tools, such as Tracert and Ping, to quickly diagnose the availability of the network.
- Provides detailed debugging information to diagnose network faults.
- The command line interpreter adopts fuzzy search for the keywords of the command. A conflict-free keyword if entered, will be interpreted accordingly. For example, for a **display** command, you can enter **dis**.

To facilitate the management of the router in the system view, all the commands are grouped. Each group corresponds to a view. Users can use these commands to switch between different views. Many commands are limited to use in a single view. Other commands (such as **ping**, **display current-configuration**, **interface**) can be executed in all views.

#### **Help for the Configuration**

Router 5000 routers provide online Help for the command line interface:

- In any view, enter **?** for all the commands in the view and a brief description of each command.
- Enter a command, followed by a space and **?**, in the keyword position for a list of all keywords and a brief description of each one.
- Enter a command, followed by a space and **?**, in the argument position for a description of related arguments.
- Enter a character string, followed by a space and **?**, for a list of all commands that begin with the character string.
- Enter a command, followed by a character string and **?**, for a list of all keywords that begin with the string.

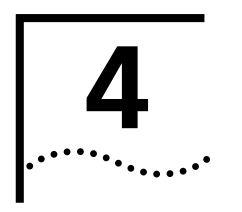

# <span id="page-36-0"></span>**4 MAINTAINING THE ROUTER**

<span id="page-36-1"></span>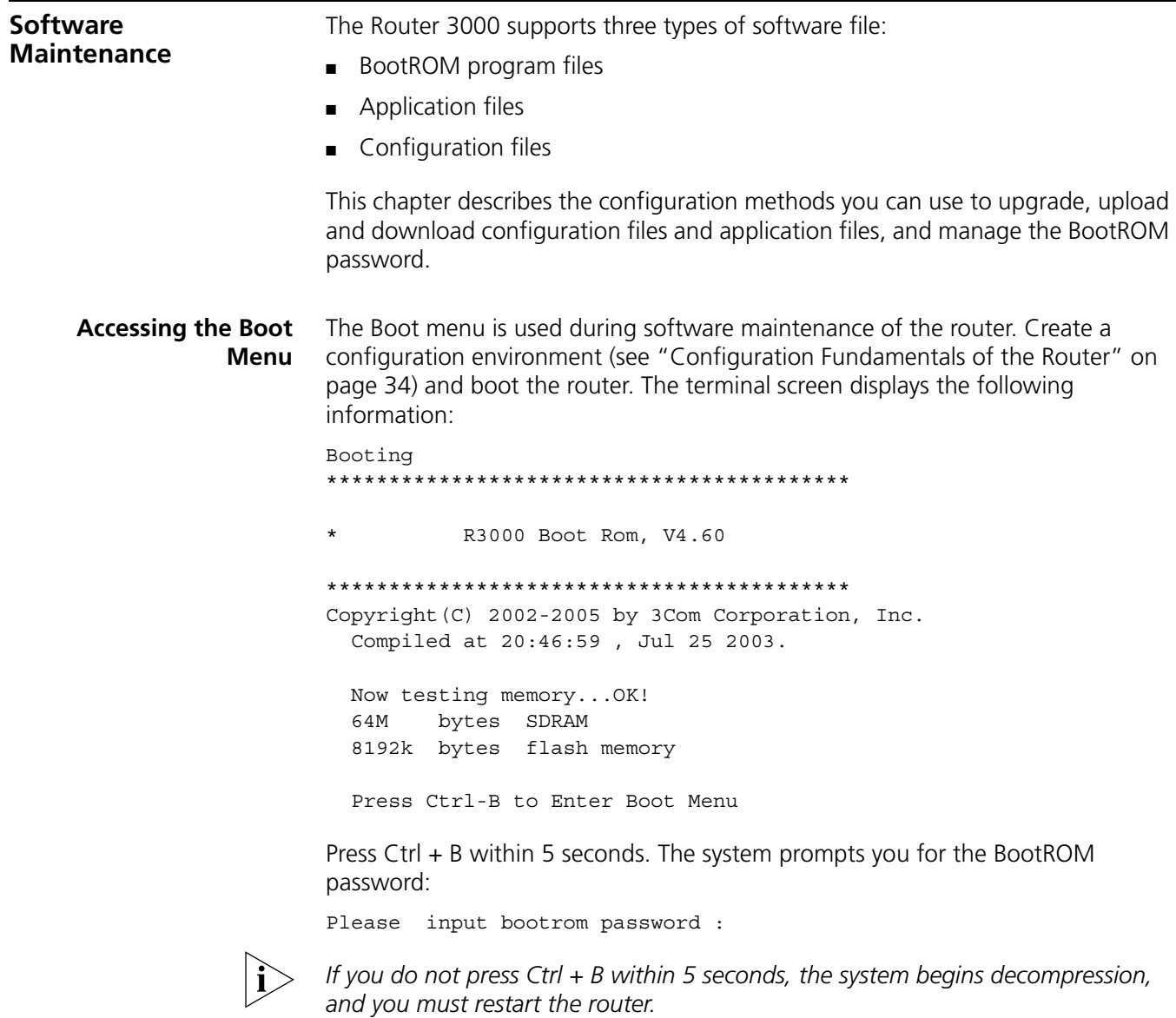

Enter the Boot ROM password, if there is one, and press *Enter*. The Boot menu displays:

Boot Menu:

- 1: Download application program with XMODEM
- 2: Download application program with TFTP
- 3: Clear application password
- 4: Clear configuration
- 5: Start up and ignore console configuration
- 6: Download Boot ROM ALL with XMODEM
- 7: Restore Boot ROM from FLASH
- 8: Backup Boot ROM from FLASH
- 9: Exit and reboot

Enter your choice(1-9):

The Boot menu provides two methods for upgrading the applications. See ["Downloading Applications with the Xmodem Protocol"](#page-37-0) on [page](#page-37-0) 38 and ["Downloading Applications with the TFTP Protocol"](#page-39-0) on [page](#page-39-0) 40.

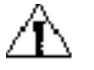

*CAUTION: When you upgrade application programs, verify and match the version of the Boot ROM software to the version of the main software.* 

#### <span id="page-37-0"></span>**Downloading Applications with the Xmodem Protocol**

If you download software applications using the Xmodem protocol, you can use the console port.

Use the following process to download applications with the Xmodem protocol:

- **1** Enter the Boot menu.
- **2** Press 1 to select the *Download application program with Xmodem*. The router provides the following download speed options:

```
Downloading application program from serial ...
Please choose your download speed:
1: 9600 bps
2: 19200 bps
3: 38400 bps
4: 57600 bps
5: 115200 bps
6: Exit and reboot
Enter your choice(1-6):
```
**3** Select the appropriate download speed. The router displays information based on your selection, for example:

Download speed is 115200 bps. Change the terminal's speed to 115200 bps, and select Xmodem protocol. Press ENTER key when ready.

**4** Change the baud rate at the console terminal to make it consistent with your selection in Step 3.

To allow the new baud rate to take effect, you must disconnect the terminal and reconnect it.

**5** Press *Enter* to begin the download. The system displays the following prompt:

Downloading ... CCCCC

**6** Select *Transmit/Send* file in the terminal window.

**7** Select *Browse* in the Send File dialog box, shown in [Figure](#page-38-0) 20, and select the application you want to download.

<span id="page-38-0"></span>**Figure 20** Send File Dialog Box

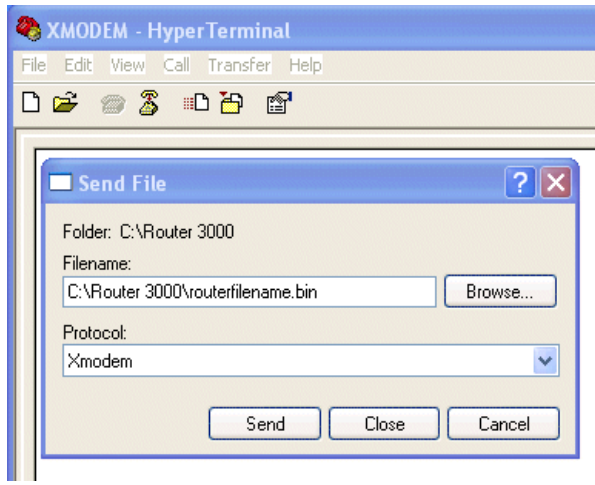

- **8** In the *Protocol* dropdown menu, select *Xmodem*.
- **9** Click *Send*. The system displays the Xmodem file send dialog box, shown in [Figure](#page-38-1) 21.

<span id="page-38-1"></span>**Figure 21** Xmodem File Send Dialog Box

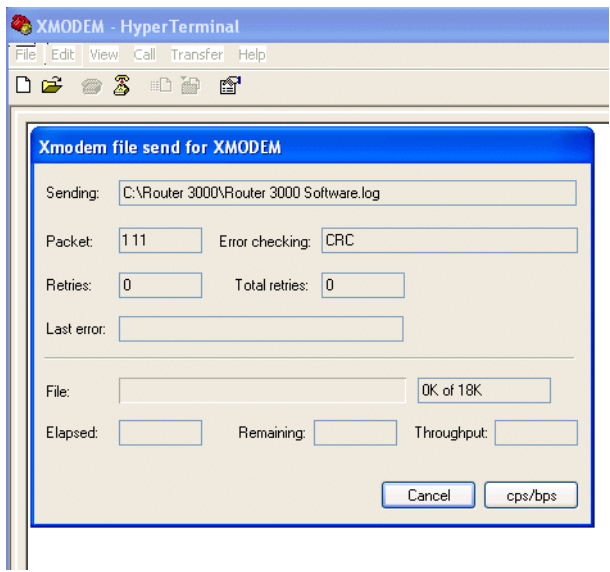

After the download is complete, the system begins the operation of writing to Flash memory, after which, the following information will be displayed in the terminal interface, indicating that the download is completed:

```
Download completed.
Writing to flash memory...
Please wait,it needs a long time (about 5 min).
#############################
Write Flash Success.
Please return to 9600 bps. Press ENTER key to reboot the system.
```
**10** Restore the baud rate of the console terminal to 9600bps and repeat the disconnection and reconnection of the terminal.

#### **Downloading BootROM with the Xmodem Protocol**

To upgrade the Boot ROM by using Xmodem:

- **1** Power on the router start the POST, and press Ctrl+B within 5 seconds of the prompt that tells you to do so.
- **2** Enter the Boot ROM password at the prompt:

Please input bootrom password:

The terminal displays the following menu:

Boot Menu:

- 1: Download BootRom program
- 2: Modify BootRom password
- 3: Reboot
- Enter your choice(1-3):
- **3** Enter 1 and continue with Step 3 in ["Downloading Applications with the Xmodem](#page-37-0)  [Protocol"](#page-37-0) on [page](#page-37-0) 38.

<span id="page-39-0"></span>**Downloading Applications with the TFTP Protocol**

TFTP Server software is not provided with your router but you can download a free copy from:

#### **ftp://ftp.3com.com/pub/utilbin/win32/3ts01\_04.exe**

To download application upgrades with the TFTP protocol, you must create the configuration shown in [Figure](#page-39-1) 22.

<span id="page-39-1"></span>**Figure 22** TFTP Upgrade Environment

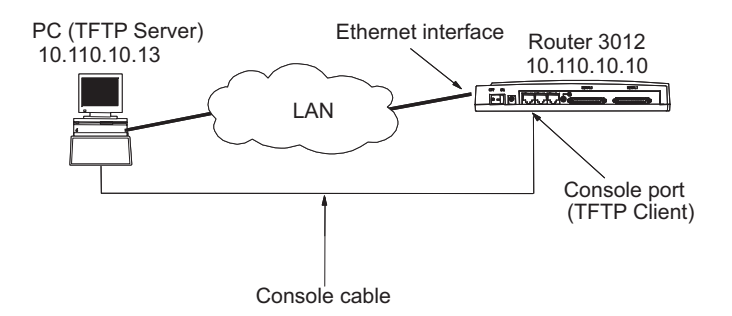

#### **Creating the TFTP Upgrade Configuration:**

- **1** Connect the ETHERNET port to a PC through a crossover network cable.
- **2** Connect the console port of the router to an external console terminal and configure HyperTerminal. See "Setting the Parameters of the Console Terminal " on [page](#page-28-5) 29.
- **3** Install the TFTP Server on the PC.
- **4** Copy the new application files to a suitable path. The default is C:\R3000.
- **5** Configure the IP address for the Ethernet port on the PC, and assume that the address is 10.110.10.13.
- **6** Start the TFTP Server on the PC. The TFTP dialog box displays.

**7** Depending on your TFTP server interface, click on the appropriate icon or button, to set the path for the application on your system.

#### **Configuring the Router**

- **1** Enter the TFTP configuration status.
- **2** Boot the router and press N immediately when *Booting* displays on the screen. The following information displays on the terminal interface:

(M)odify any of router configuration or (C)ontinue? [M]

**3** Press *Enter*. The following information displays:

For each of the following questions, you can press <Return> to select the value shown in braces, or you can Enter a new value. NETWORK INTERFACE PARAMETERS: Do you want a LAN interface? [N] y This board's LAN IP address? [169.254.10.10]10.110.10.10 Subnet mask for LAN (0 for none)? [255.255.0.0] TFTP SERVER PARAMETERS: Configure the TFTP Server parameters, including IP address of the Ethernet interface on the PC, file name of the application program, CPU delay time and so on. IP address of the TFTP server? [169.254.75.166]**10.110.10.13** What is the name of the file to be loaded and started? [m8241ram.arj] How long (in seconds) should CPU delay before starting up? [5]

**4** Configure the network interface parameters for the router, including the interface to be used, its IP address, and subnet mask.

As you configure these parameters, set the values so that:

- The IP address of the TFTP server is the IP address of the PC connected to the Ethernet port on the router.
- The IP address and subnet mask are the same as the IP address and subnet mask of the LAN0 port.
- The IP addresses of the PC network interface and the LAN0 port of the router reside on the same segment.

After you enter the last parameter, the following information displays and you can verify that the parameters are set correctly.

```
----------------------------------------------------------------
NETWORK INTERFACE PARAMETERS:
   IP address on LAN is 10.110.10.10
   LAN interface's subnet mask is 0xffff0000
HARDWARE PARAMETERS:
   Processor type is MPC8241
   Internal Clock Rate 200 Mhz
   External Clock Rate 100 Mhz
   Serial channels will use a baud rate of 9600
TFTP SERVER PARAMETERS:
   IP address of the TFTP host is 10.110.10.13
   The file to download and start is m8241ram.arj
   After board is reset, start-up code will wait 5 seconds
---------------------------------------------------------------
```
(M)odify any of this or (C)ontinue? [M]**C**

**5** Enter C to confirm this configuration or M to modify any of the parameter settings.

#### **Upgrading the Application**

To upgrade the application:

- **1** Boot the system normally.
- **2** Press Ctrl+B within 5 seconds of the prompt that tells you to do so.
- **3** Enter the BootROM password, if necessary.
- **4** Enter 2 at the Boot menu, to select *Download the Application Program Through TFTP*. The following information displays:

Please start TFTP server then press ENTER key to get started

**5** If the PC running TFTP Server is ready, press *Enter* to begin loading the program.

```
Starting the TFTP download...
  ..................................................................
TFTP download completed...
read len=[03713478]
Writing program code to FLASH...
Please waiting,it needs a long time (about 5 min)
##############################
Write Flash Success.
Press ENTER key to reboot the system.
```
**6** After the loading, press *Enter* to reboot the router.

**Uploading and Downloading Applications and Configuration Files Using FTP**

Uploading files involves transferring them from a PC running the FTP client to a router running the FTP server, through the router's Ethernet port. This is called a **put** operation.

Downloading files involves transferring them from the FTP server on the router, through its Ethernet port, to the PC running the FTP client. This is called a **get**  operation. All FTP clients, including local and remote users, who are connected to a router can upload and download if they pass user authentication.

#### **Creating a Local FTP Upload/Download Configuration**

To transfer files using FTP, you must create the appropriate configuration, as shown in [Figure](#page-41-0) 23 and [Figure](#page-42-0) 24, and described in the following procedures.

<span id="page-41-0"></span>**Figure 23** Creating a Local FTP Upload/Download Configuration

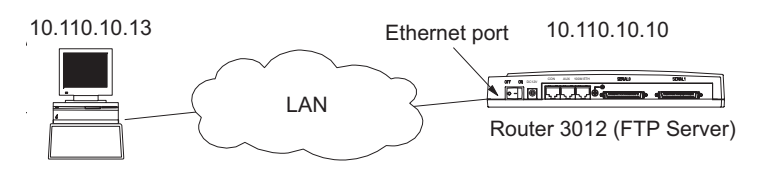

PC (FTP Client)

To create a local FTP upload/download configuration:

- **1** Connect the PC to any of the Ethernet ports on the router.
- **2** Configure the IP address for the Ethernet port on the router. The default IP address is 10.110.10.10.
- **3** Configure the IP address of the Ethernet port on the PC. The default IP address is 10.110.10.13.

The IP addresses of the PC network port and of the router's Ethernet port must be on the same segment.

**4** Copy the application program files to a path, the default is C:\version.

#### **Creating a Remote FTP Upload/Download Configuration**

[Figure](#page-42-0) 24 illustrates a remote FTP upload/download configuration

<span id="page-42-0"></span>**Figure 24** Creating a Remote FTP Upload/Download Configuration

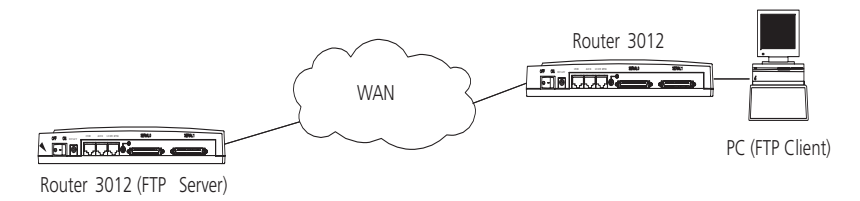

To create a remote FTP upload/download configuration:

- **1** Connect the PC to any port on the router through a WAN. This procedure does not require that the IP address of the PC and that of the router be on the same segment.
- **2** Copy the application program files or configuration files to a suitable path. The default is C:\version.

To start the FTP server on the router and to set the user name and password, you should work with the maintenance personnel at the router site. All FTP client programs can use the username and password to log on to the FTP server.

To start the FTP server and set the user name and password:

- **1** Set the authentication mode:
	- [3Com] **aaa-enable**
	- [3Com] **aaa authentication-scheme login default local**
	- [3Com] **aaa accounting-scheme optional**
- **2** Add the user name and password:

```
[3Com] local-user user password simple 123 service-type ftp
```
where **user** is the user name and *123* is the password.

**3** Start the FTP server:

[3Com] **ftp-server enable**

#### **Uploading or Downloading an Application or Configuration File**

To upload or download an application program file or configuration file:

- **1** In DOS mode, enter the path where the application or configuration files are located.
- **2** Execute the **FTP** command and set up the FTP connection with the router. For example:

C:\version\ftp 10.110.10.10

If the connection is set up, the following information displays:

Connected to 10.110.10.10

```
220 FTP server ready on R3000 at
User(10.110.10.10:(none)):
```
**3** Use the username and password that have already been set on the router to log on to the FTP server.

```
User(10.110.10.10:(none)): user
331 Password required for ftp
Password:
230 User ftp logged in
ftp>
```
The appearance of the  $ftp$  prompt indicates that you can begin the upload or download operation.

During the upload and download operation, the default name of the router's application program is SYSTEM. Configurations file are named CONFIG by default.

**4** To upload the application or configuration files, enter the appropriate path and file name at the following prompts:

```
ftp>put
local file
remote file
```
After the uploading is completed, the  $ftp$  DOS prompt displays again.

- **5** Enter **dir** to display the name and size of the file on the router. If the upload is successful, the sizes of the file on the router and on the PC will be the same.
- **6** To download the application or configuration files, enter the appropriate path and file name at the following prompts:

```
ftp>get
local file
remote file
After the upload or download is complete, exit the FTP client 
program:
ftp>quit
```
#### **Creating a New Router Password** If the router's Boot ROM password or user password is lost, use the following procedure:

- **1** Boot the router.
- **2** Press Ctrl+B within 5 seconds of the prompt that tells you to do so.
- **3** Enter 3 at the Boot Menu:

```
Boot Menu:
  1: Download application program with Xmodem
  2: Download application program with TFTP
  3: Clear application password
  4: Clear configuration
  5: Start up and ignore Console configuration
  6: Exit and reboot
  Enter your choice(1-6):3
4 When the Boot menu is shown again, enter 6 to exit the Boot menu and run the 
  router's main software.
```
**5** Press *Enter* in the system view to enter the user password directly.

```
[3Com] local-user user password simple service-type 
exec-administrator 123
```
In this example, user indicates the user name, 123 indicates the new user password.

[R3000] **quit** [R3000] **save**

**6** Execute the **save** command after modifying the user password to save the change.

[R3000] **quit** [R3000] **save**

If the Boot ROM password for the router is lost, contact your Service representative.

#### <span id="page-45-0"></span>**Maintaining Router Hardware** In preparation for the maintenance of your router hardware, have the following tools:

- Phillips screwdriver
- ESD-preventive wrist strap and ESD-preventive glove
- Static shielding bag
- Chip extractor

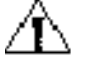

*CAUTION: Observe the following precautions when maintaining your router hardware:*

- On the Router 3000, there is a seal on one of the screws on the chassis. Contact your Service representative before you open the chassis.
- Always maintain the router under the guidance of technical support personnel.
- Confirm that all power supplies have been disconnected from the router when performing hardware maintenance.
- Wear an ESD-preventive wrist strap and ESD-preventive gloves during hardware maintenance and ensure that the strap makes skin contact.
- Use only the SDRAM provided by 3Com Corporation.

**Opening the Cover of Router Chassis**

Use the following procedure to open the router chassis cover:

- **1** Turn off the power to router and remove the power cord.
- **2** Remove all port cables on the back panel of the router. **Do not** remove the PGND cable.
- **3** Place the router upside down on a work surface. Remove the screws on the bottom of the chassis with the Phillips screwdriver and set them aside.
- **4** Turn the router right side up, with the rear panel toward you.
- **5** Remove the captive screws on the rear panel with the Phillips screwdriver and set them aside.
- **6** Raise the chassis cover until it is free of the bottom of the router, and put it to one side.

**Figure 25** Removing the Screws from the Bottom of the Router Chassis

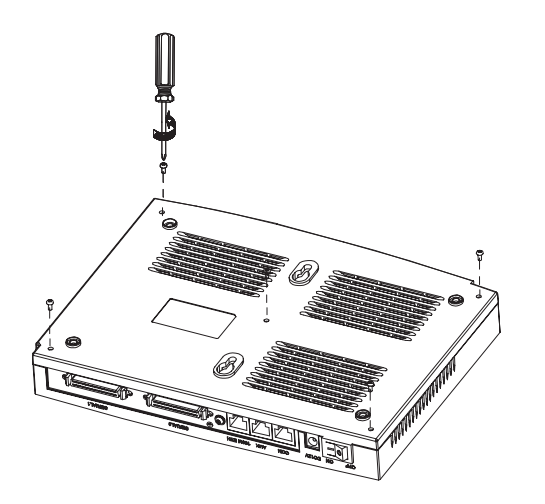

**Replacing the Boot ROM** When a Boot ROM is damaged or when data becomes corrupted because of a software failure and cannot be corrected, the Boot ROM should be replaced.

> Router 3000 Boot ROMs are located at the same position on the mainboard, as shown in [Figure](#page-46-0) 26.

<span id="page-46-0"></span>**Figure 26** Boot ROM Location

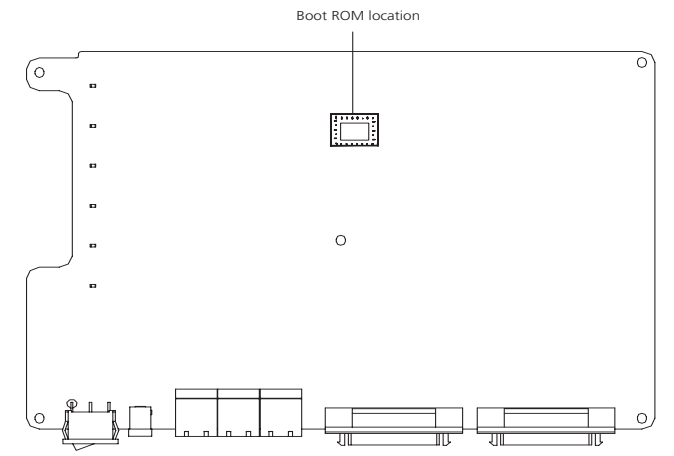

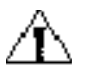

*CAUTION: Use a chip extractor to replace the Boot ROM.*

To replace the Boot ROM:

- **1** Insert the top end of the chip extractor into the Boot ROM socket, turn inward slightly, withdraw the extractor upward and lift the Boot ROM out.
- **2** Put the Boot ROM into the static shielding bag.
- **3** Insert the end of the chip extractor into the socket of the new Boot ROM.
- **4** Position the Boot ROM so that the beveled edge of the socket matches the beveled edge on the Boot ROM and plug it into the Boot ROM socket.

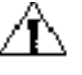

*CAUTION: Be careful not to damage or bend the pins at the bottom of the Boot ROM. If the pins are bent, straighten them with needle-nose pliers.* 

**Closing the Router Chassis Cover** To prevent cables from being pressed or cut off when you close the cover of the router chassis, roll up all the cables and put them into the chassis before closing the cover.

CHAPTER 4: MAINTAINING THE ROUTER

<span id="page-48-0"></span>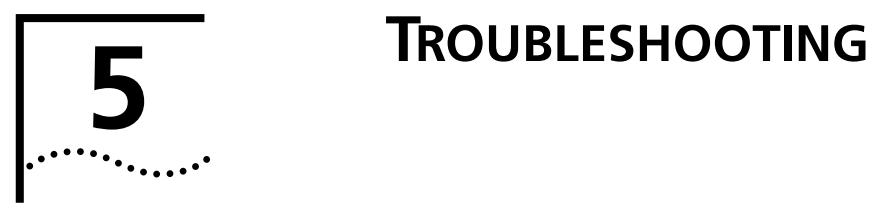

<span id="page-48-3"></span><span id="page-48-2"></span><span id="page-48-1"></span>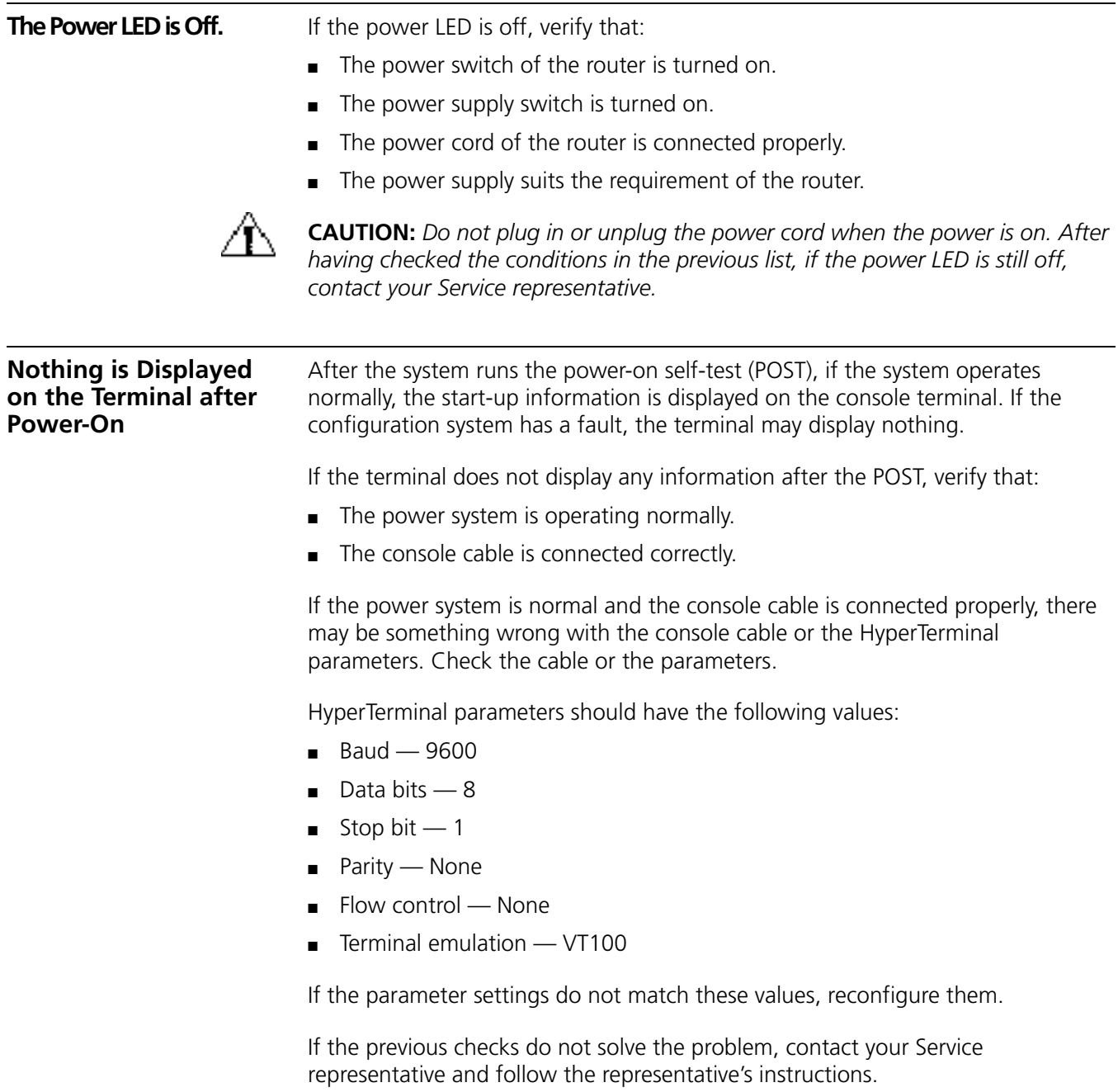

<span id="page-49-0"></span>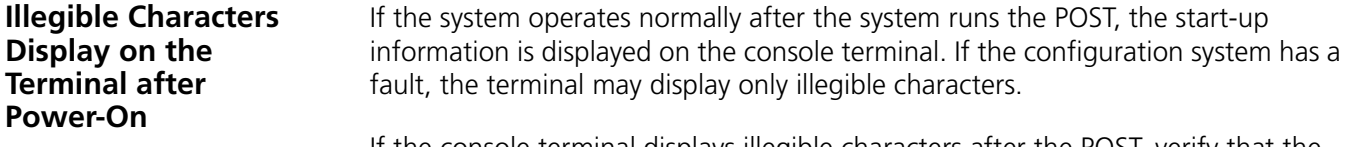

If the console terminal displays illegible characters after the POST, verify that the HyperTerminal parameters are set properly, as follows:

- Baud: 9600
- Data bits: 8
- Stop bit: 1
- Parity: None
- Flow control: None
- Terminal emulation: VT100

If the parameter settings do not match these values, reconfigure them.

<span id="page-50-3"></span>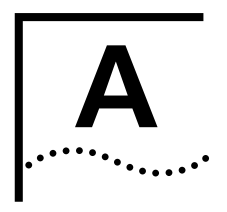

# <span id="page-50-0"></span>**OPTIONAL CABLE SPECIFICATIONS**

The tables in this appendix describe the pinouts for the cables that you can use with Router 3000 series routers. Pins that are not described in the following tables are not connected.

<span id="page-50-1"></span>**Console Cable** [Figure](#page-50-4) 27 illustrates the console cable.

<span id="page-50-4"></span>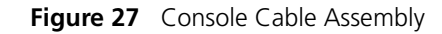

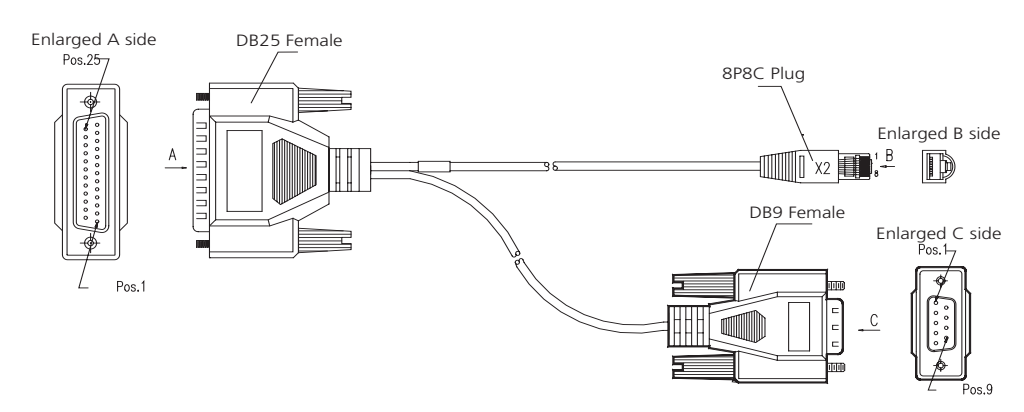

[Table](#page-50-5) 25 describes the console cable pinouts.

<span id="page-50-5"></span>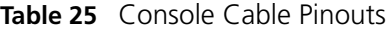

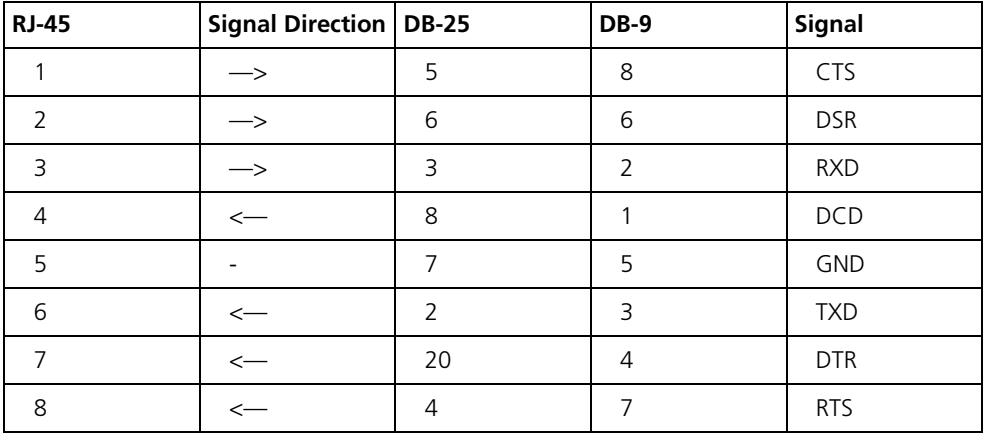

<span id="page-50-2"></span>**AUX Cable** The AUX cable is an 8-core shielded cable. One end of the cable has an RJ-45 connector and connects to the AUX port of the router. The other end has both a DB-25 (male) adapter and a DB-9 (male) adapter. Use the appropriate connector for the port on the modem.

#### [Figure](#page-51-1) 28 illustrates the AUX cable.

<span id="page-51-1"></span>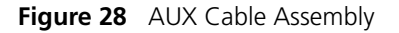

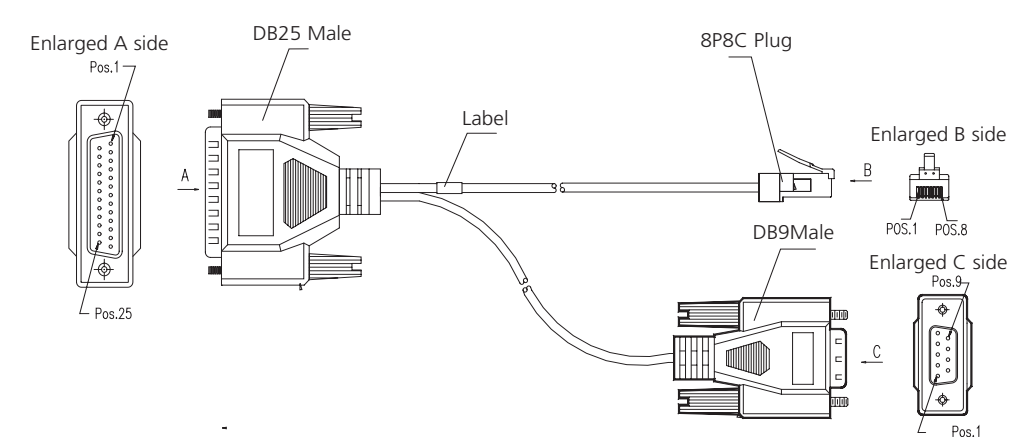

[Table](#page-51-2) 26 describes the AUX cable pinouts.

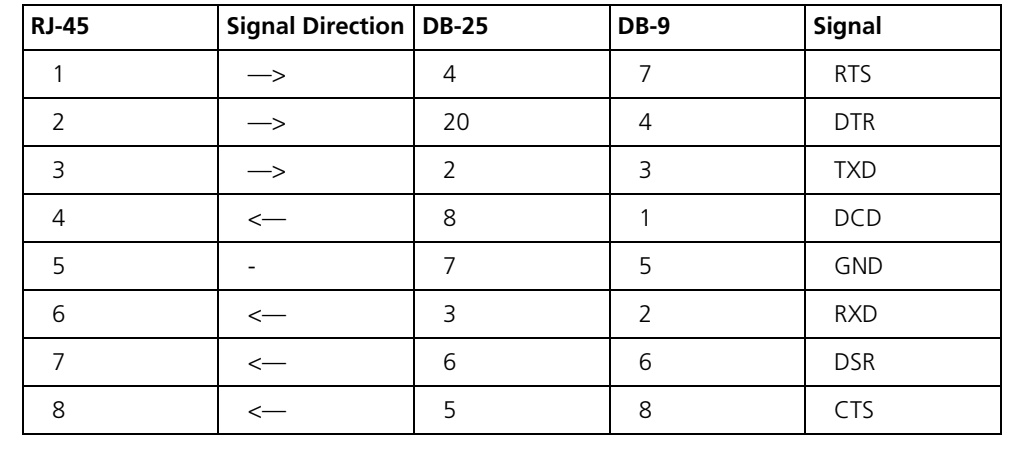

#### <span id="page-51-2"></span>**Table 26** AUX Cable Pinouts

<span id="page-51-0"></span>**Ethernet Cable** The Ethernet cable uses an RJ-45 connector and category 5 twisted pair cable.

The Router 3000 series routers provide a fixed 10/100BASE-TX fast Ethernet port that uses category-5 twisted pair cable, as shown in [Figure](#page-51-3) 29

<span id="page-51-3"></span>**Figure 29** Ethernet Cable Assembly

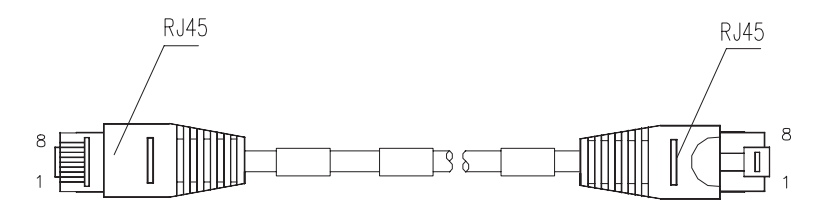

The Ethernet cables are classified as straight-through network cable and crossover network cable. They have the following features:

■ Straight-through network cable — The sequences of the wires crimped at the RJ-45 connectors of the two ends are the same. The cable is used in the connection between a terminal device, such as a PC or a router, and the Hub or

 $\mathbf{H}_{\mathbf{a},\mathbf{b},\mathbf{c}}$ 

LAN Switch. Straight-through network cables are delivered along with the router.

■ Crossover network cable — The sequences of the wires crimped at the RJ-45 connectors of the two ends are different. The cable is used in the connection between the terminal device, such as a PC or a router, and another terminal device. You can create this cable yourself, if necessary.

[Table](#page-52-1) 27 describes straight-through network cable pinouts.

| <b>RJ-45</b>  | <b>Signal</b> | <b>Category 5</b><br>twisted pair | Signal Direction   RJ-45 |                |
|---------------|---------------|-----------------------------------|--------------------------|----------------|
|               | $TX+$         | White (Orange)                    | $\rightarrow$            |                |
| $\mathcal{P}$ | TX-           | Orange                            | —>                       | $\overline{2}$ |
| 3             | $RX+$         | White (Green)                     | $\leftarrow$             | 3              |
| 4             |               | Blue                              |                          | 4              |
| 5             |               | White (Blue)                      |                          | 5              |
| 6             | $RX-$         | Green                             | $\overline{\phantom{a}}$ | 6              |
| 7             |               | White (Brown)                     |                          | 7              |
| 8             |               | Brown                             |                          | 8              |

<span id="page-52-1"></span>**Table 27** Straight-through Network Cable Pinouts

[Table](#page-52-2) 28 describes crossover network cable pinouts.

<span id="page-52-2"></span>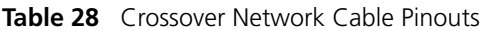

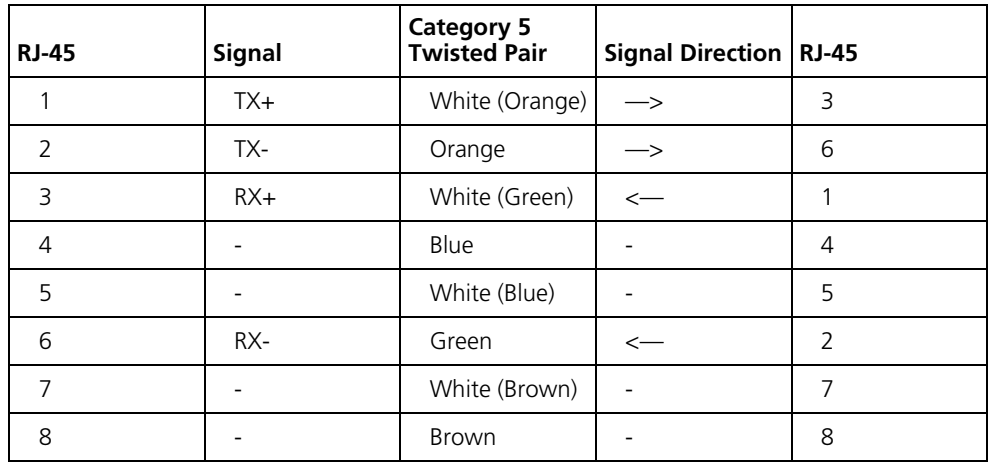

You can use [Table](#page-52-2) 28 as a reference while distinguishing or preparing the two kinds of Ethernet cables. While preparing the Ethernet cables, follow the chromatogram given in this table to arrange the wires. Otherwise, communication quality will be affected even though the equipment at two ends is connected.

<span id="page-52-0"></span>**Serial Port Cable** The synchronous/asynchronous serial port cable is connected to a DB-50 receptacle. You must select the appropriate cable for the protocol.

#### **Synchronous and Asynchronous mode**

V.35 and V.24 (EIA/TIA-232) standards support synchronous operating mode, while only V.24 (EIA/TIA-232) standard supports the asynchronous operating mode. The maximum transmission distance and baud rate of the signal vary with the operating mode. See [Table](#page-53-0) 29 for details.

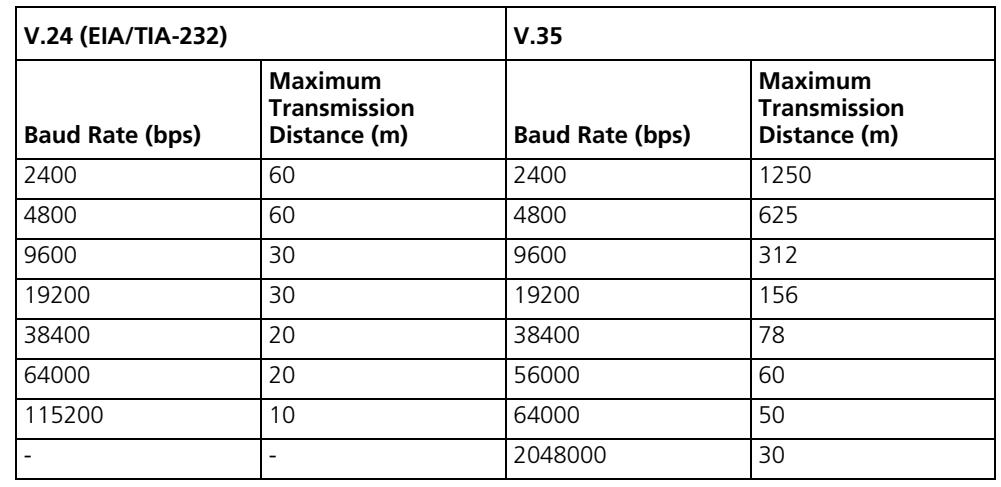

<span id="page-53-0"></span>**Table 29** Transmission Rate and Transmission Distance of V.24 (EIA/TIA-232)/V.35 Cable

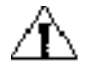

*CAUTION: The baud rate should not exceed 64 Kbps when the V.24 cable operates in synchronous mode.*

#### **DTE and DCE mode**

The synchronous serial port can operate in both DTE mode and DCE mode. For two devices connected directly, one device should operate in DTE mode, and the other device should operate in DCE mode. The DCE mode device provides a synchronous clock and specifies the transmission rate, the DTE mode device accepts the synchronous clock and communicates at the specified transmission rate. Usually, the router serves as the DTE device. To determine whether the device is a DTE or a DCE, refer to the user manual for the device. [Table](#page-53-1) 30 helps identify DTE and DCE devices.

<span id="page-53-1"></span>**Table 30** Typical DTE and DCE

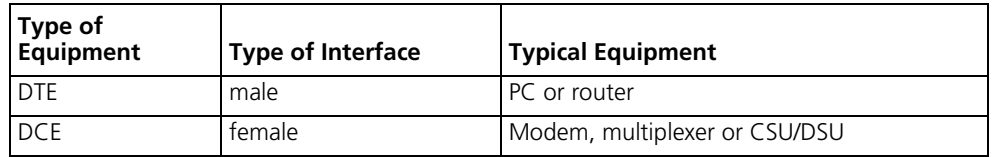

In general, the asynchronous serial interface is connected to a modem or a terminal adapter (TA) to act as the dial-up interface. In this case, it is unnecessary to determine whether the device is DTE or DCE, you must only select the appropriate baud rate.

**V.24 (EIA/TIA-232) DTE Cable Pinouts**

[Figure](#page-54-0) 30 illustrates the V.24 DTE cable

<span id="page-54-0"></span>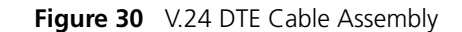

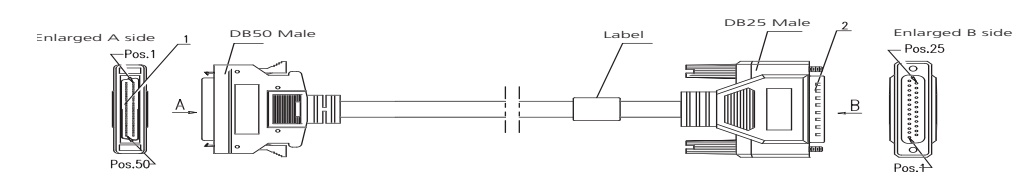

[Table](#page-54-1) 31 describes V.24 (EIA/TIA-232) DTE cable pinouts.

<span id="page-54-1"></span>**Table 31** V.24 (EIA/TIA-232) DTE Cable Pinout

| <b>DB-50</b>   | <b>Signal</b>   | Signal Direction   DB-25     |                | Signal      |
|----------------|-----------------|------------------------------|----------------|-------------|
| 5              | TxD/RxD         | $\rightarrow$                | 2              | TxD         |
| 27             | RxD/TxD         | $\operatorname{\mathsf{--}}$ | 3              | <b>RxD</b>  |
| 2              | RTS/CTS         | $\rightarrow$                | 4              | <b>RTS</b>  |
| 31             | CTS/RTS         | $\operatorname{\mathsf{--}}$ | 5              | <b>CTS</b>  |
| 6              | DSR/DTR         | $\operatorname{\mathsf{--}}$ | 6              | <b>DSR</b>  |
| 30             | DCD/LL          | $\operatorname{\mathsf{--}}$ | 8              | <b>DCD</b>  |
| 3              | TxC/NIL         | $\leftarrow$                 | 15             | TxC         |
| 28             | RxC/TxCE        | $\leftarrow$                 | 17             | <b>RxC</b>  |
| $\mathbf{1}$   | <b>LL/DCD</b>   | $\rightarrow$                | 18             | <b>LTST</b> |
| 26             | DTR/DSR         | $\rightarrow$                | 20             | <b>DTR</b>  |
| $\overline{4}$ | <b>TxCE/TxC</b> | $\rightarrow$                | 24             | <b>TxCE</b> |
| 50             | <b>GND</b>      |                              | 1              | Shield_GND  |
| 7              | <b>GND</b>      |                              | $\overline{7}$ | Circuit_GND |

**V.24 EIA/TIA-232 DCE Cable Pinouts**

[Figure](#page-54-2) 31 illustrates the V.24 DCE cable.

#### <span id="page-54-2"></span>**Figure 31** V.24 DCE Cable Assembly

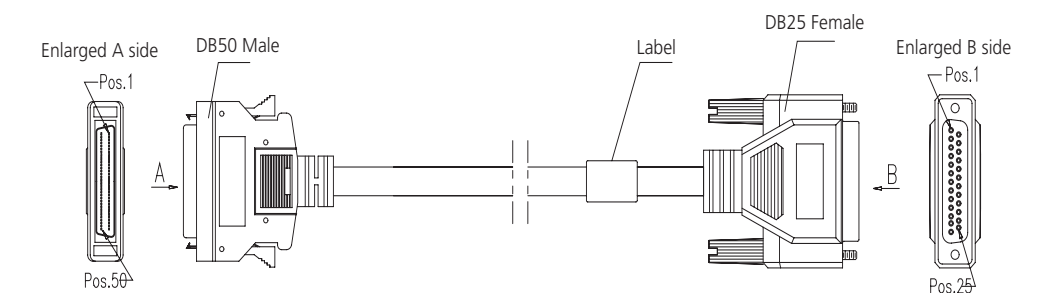

[Table](#page-54-3) 32 describes V.24 (EIA/TIA-232) DCE cable pinouts.

<span id="page-54-3"></span>**Table 32** V.24 (EIA/TIA-232) DCE Cable Pinouts

| <b>DB-50</b> | <b>Signal</b> | Signal Direction   DB-25 | <b>Signal</b> |
|--------------|---------------|--------------------------|---------------|
|              | TxD/RxD       |                          | RxC           |

| <b>DB-50</b>   | Signal          | Signal Direction   DB-25                        |    | <b>Signal</b> |
|----------------|-----------------|-------------------------------------------------|----|---------------|
| 27             | RxD/TxD         | $\mathrel{{\mathrel{\mathop{\longleftarrow}}}}$ | 2  | TxD           |
| 2              | RTS/CTS         | —>                                              | 5  | <b>CTS</b>    |
| 31             | CTS/RTS         | $\leftarrow$                                    | 4  | <b>RTS</b>    |
| 26             | DTR/DSR         | $\rightarrow$                                   | 6  | <b>DSR</b>    |
| $\mathbf{1}$   | <b>LL/DCD</b>   | $\rightarrow$                                   | 8  | <b>DCD</b>    |
| 4              | <b>TxCE/TxC</b> | $\Rightarrow$                                   | 15 | <b>TxC</b>    |
| 29             | NIL/RxC         | $\Longrightarrow$                               | 17 | <b>RxC</b>    |
| 30             | <b>DCD/LL</b>   | $\leftarrow$                                    | 18 | <b>LTST</b>   |
| 6              | <b>DSR/DTR</b>  | $\mathrel{{\mathrel{\mathop{\longleftarrow}}}}$ | 20 | <b>DTR</b>    |
| 28             | RxC/TxCE        | $\mathrel{{\mathrel{\mathop{\longleftarrow}}}}$ | 24 | <b>TxCE</b>   |
| 50             | <b>GND</b>      | $\qquad \qquad \blacksquare$                    | 1  | Shield_GND    |
| $\overline{7}$ | <b>GND</b>      |                                                 | 7  | Circuit_GND   |

**Table 32** V.24 (EIA/TIA-232) DCE Cable Pinouts (continued)

**V.35 DTE Cable Pinouts** [Figure](#page-56-0) 32 illustrates the V.35 DTE cable.

<span id="page-56-0"></span>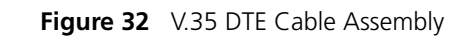

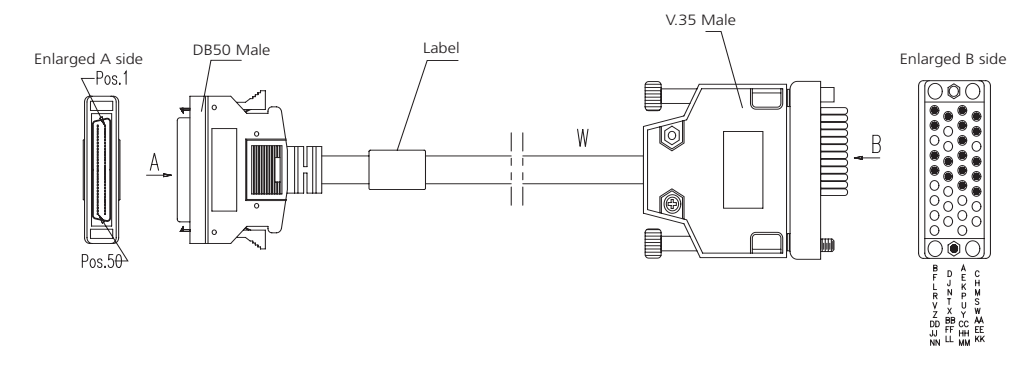

[Table](#page-56-1) 33 describes V.35 DTE cable pinouts.

<span id="page-56-1"></span>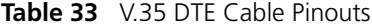

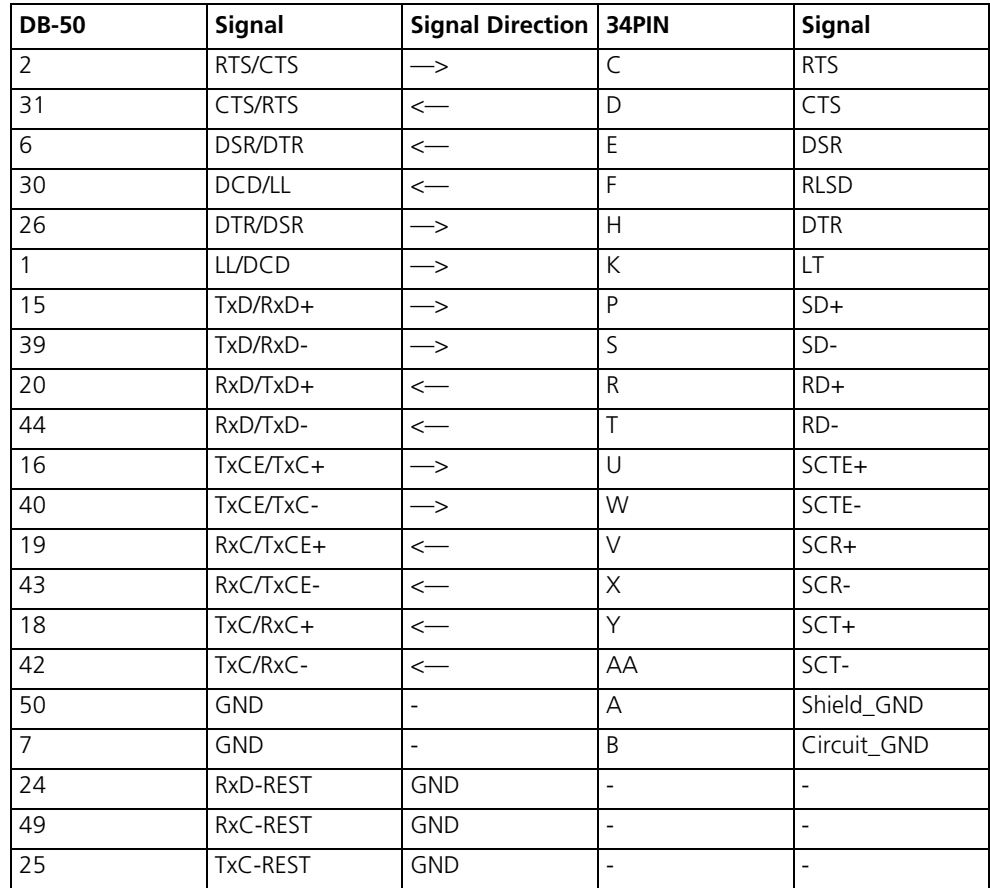

**V.35 DCE Cable Pinouts** [Figure](#page-57-0) 33 illustrates the V.35 DCE cable.

<span id="page-57-0"></span>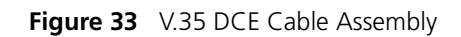

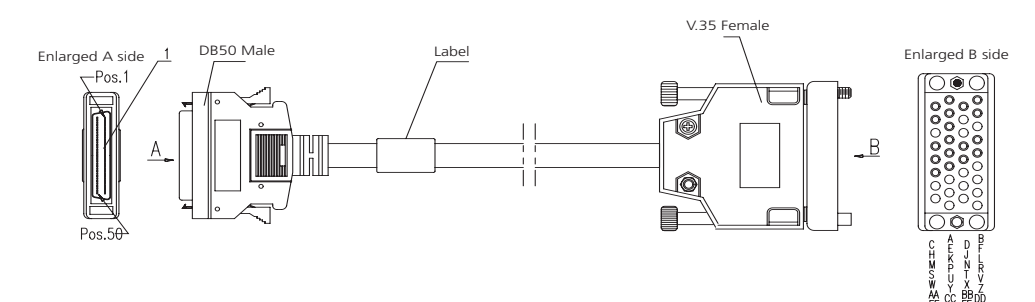

[Table](#page-57-1) 34 describes V.35 DCE cable pinouts.

<span id="page-57-1"></span>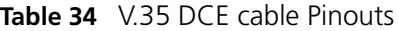

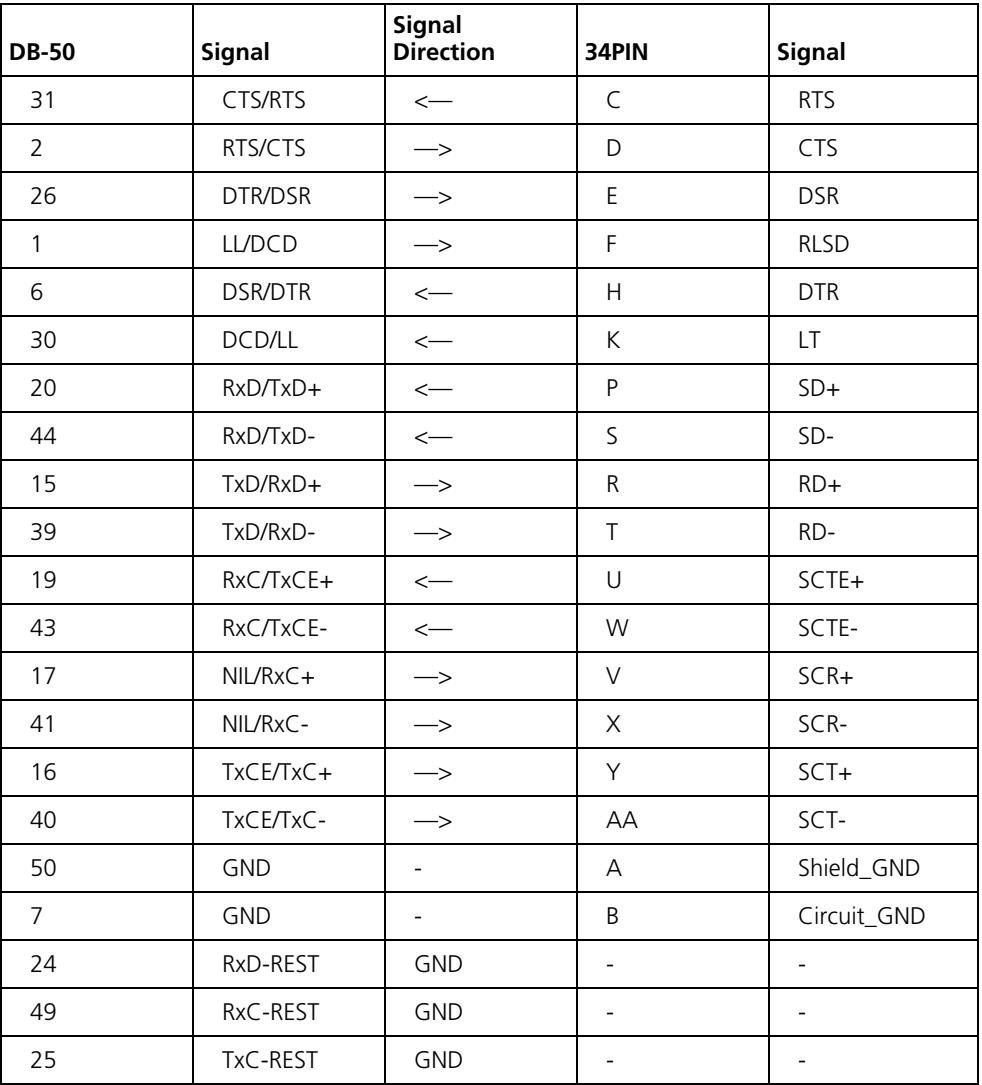

**X.21 DTE Cable Pinouts** [Figure](#page-58-0) 34 illustrates the X.21 DTE cable.

. . . . . . . .

<span id="page-58-0"></span>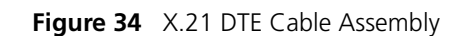

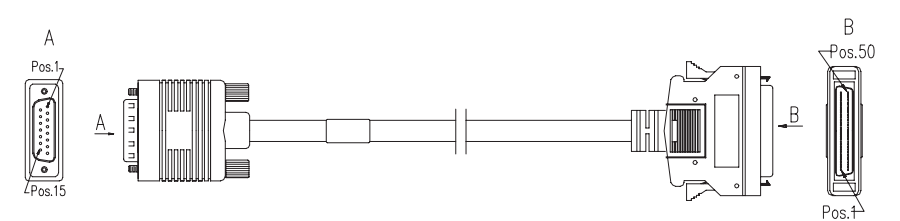

[Table](#page-58-1) 35 describes X.21 DTE cable pinouts.

<span id="page-58-1"></span>**Table 35** X.21 DTE Cable Pinouts

| <b>DB50</b>              | <b>Signal</b>    | <b>Signal Direction</b>                 | <b>Signal</b>    | <b>DB15</b>              |
|--------------------------|------------------|-----------------------------------------|------------------|--------------------------|
| 7                        | <b>GND</b>       | $\left\langle \leftarrow \right\rangle$ | Circuit GND      | 8                        |
| 23                       | DTE/DCE          | $\overline{\phantom{a}}$                | Circuit GND      | 8                        |
| 50                       | GND              | $\left\langle \leftarrow \right\rangle$ | Shield GND       | 1                        |
| 10                       | RTS/CTS+         | $\rightarrow$                           | Control+         | 3                        |
| 34                       | RTS/CTS-         | ->                                      | Control-         | 10                       |
| 38                       | CTS/RTS+         | $\leftarrow$                            | Indication+      | 5                        |
| 14                       | CTS/RTS-         | $\leftarrow$                            | Indication-      | 12                       |
| 20                       | RXD/TXD+         | $\leftarrow$                            | Receiver+        | $\overline{4}$           |
| 44                       | RXD/TXD-         | $\leftarrow$                            | Receiver-        | 11                       |
| 15                       | TXD/RXD+         | $\rightarrow$                           | Transmit+        | $\overline{2}$           |
| 39                       | TXD/RXD-         | $\rightarrow$                           | Transmit-        | $\mathsf{q}$             |
| 19                       | RXC/TXCE+        | $\leftarrow$                            | Timing+          | 6                        |
| 43                       | RXC/TXCE-        | $\leftarrow$                            | Timing-          | 13                       |
| $\overline{\phantom{0}}$ | Shielding sheath | <-->                                    | Shielding sheath | $\overline{\phantom{a}}$ |

**X.21 DCE Cable Pinouts** [Figure](#page-58-2) 35 illustrates the X.21 DCE cable.

<span id="page-58-2"></span>**Figure 35** X.21 DCE Cable Assembly

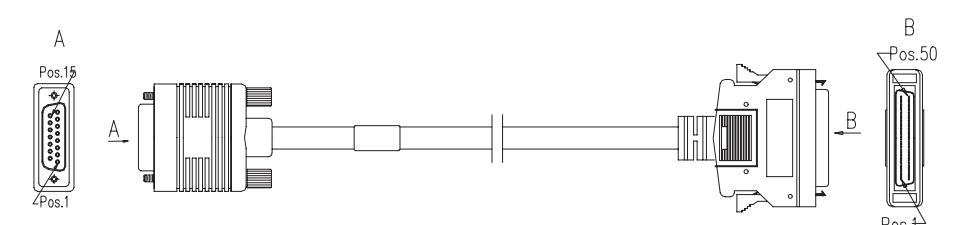

[Table](#page-58-3) 36 describes X.21 DCE cable pinouts.

<span id="page-58-3"></span>**Table 36** X.21 DCE Cable Pinouts

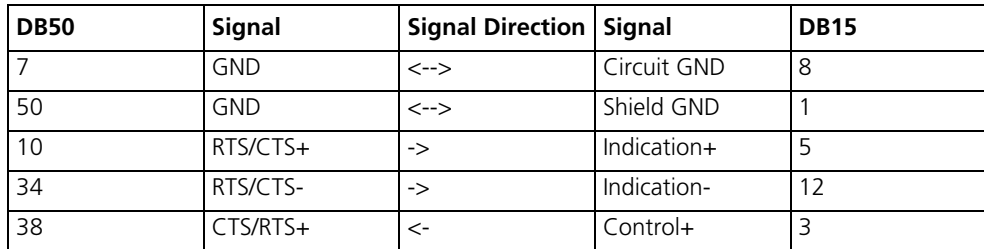

| <b>DB50</b> | <b>Signal</b>    | <b>Signal Direction   Signal</b>        |                  | <b>DB15</b>    |
|-------------|------------------|-----------------------------------------|------------------|----------------|
| 14          | CTS/RTS-         | <-                                      | Control-         | 10             |
| 20          | RXD/TXD+         | <-                                      | Transmit+        | $\mathcal{D}$  |
| 44          | RXD/TXD-         | <-                                      | Transmit-        | 9              |
| 15          | TXD/RXD+         | ->                                      | Receiver+        | $\overline{4}$ |
| 39          | TXD/RXD-         | ->                                      | Receiver-        | 11             |
| 16          | RXC/TXCE+        | ->                                      | Timing+          | 6              |
| 40          | RXC/TXCE-        | ->                                      | Timing-          | 13             |
|             | Shielding sheath | $\left\langle \leftarrow \right\rangle$ | Shielding sheath |                |

**Table 36** X.21 DCE Cable Pinouts (continued)

#### **EIA/TIA-449 DTE Cable Pinouts**

[Figure](#page-59-0) 36 illustrates the EIA/TIA-449 DTE cable.

<span id="page-59-0"></span>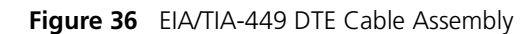

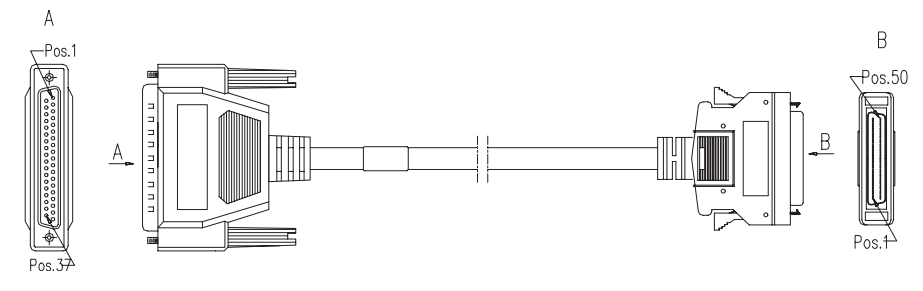

[Table](#page-59-1) 37 describes EIA/TIA-449 DTE cable pinouts.

<span id="page-59-1"></span>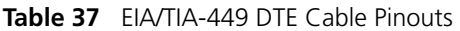

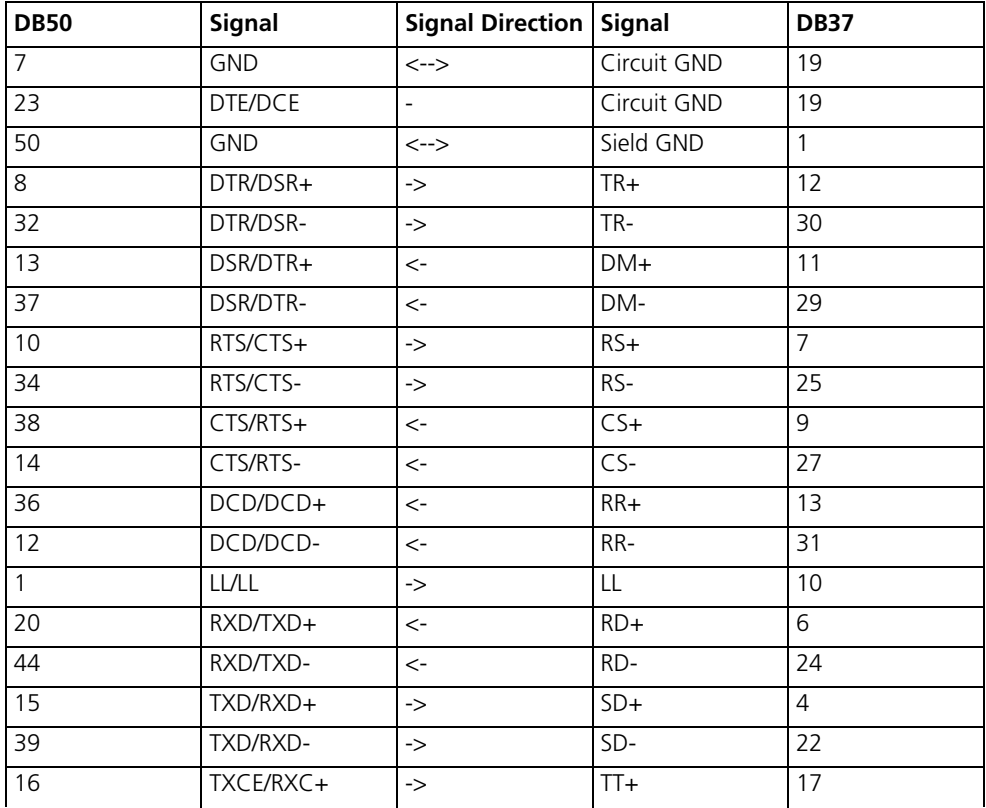

| <b>DB50</b> | <b>Signal</b>    | <b>Signal Direction   Signal</b> |                  | <b>DB37</b> |
|-------------|------------------|----------------------------------|------------------|-------------|
| 40          | TXCE/RXC-        | ->                               | TT-              | 35          |
| 19          | RXC/TXCE+        | <-                               | $RT+$            |             |
| 43          | RXC/TXCE-        | <-                               | RT-              | 26          |
| 18          | TXC/NIL+         | <-                               | $ST+$            |             |
| 42          | TXC/NIL-         | <-                               | $ST-$            | 23          |
|             | Shielding sheath | $\leftarrow$                     | Shielding sheath |             |

**Table 37** EIA/TIA-449 DTE Cable Pinouts (continued)

#### **EIA/TIA-449 DCE Cable Pinouts**

[Figure](#page-60-0) 37 illustrates the EIA/TIA-449 DCE cable.

<span id="page-60-0"></span>![](_page_60_Figure_5.jpeg)

![](_page_60_Figure_6.jpeg)

[Table](#page-60-1) 38 describes EIA/TIA-449 DCE cable pinouts.

<span id="page-60-1"></span>**Table 38** EIA/TIA-449 DCE Cable Pinouts

| <b>DB50</b>    | <b>Signal</b> | Signal Direction   Signal                |             | <b>DB37</b>     |
|----------------|---------------|------------------------------------------|-------------|-----------------|
| $\overline{7}$ | <b>GND</b>    | $\left\langle \leftarrow \right\rangle$  | Circuit GND | 19              |
| 50             | <b>GND</b>    | $\left\langle \rightarrow \right\rangle$ | Shield GND  | 1               |
| 8              | DTR/DSR+      | $\rightarrow$                            | $DM+$       | 11              |
| 32             | DTR/DSR-      | $\rightarrow$                            | DM-         | 29              |
| 13             | DSR/DTR+      | $\leftarrow$                             | $TR+$       | 12              |
| 37             | DSR/DTR-      | $\leftarrow$                             | TR-         | 30              |
| 10             | RTS/CTS+      | $\rightarrow$                            | $CS+$       | 9               |
| 34             | RTS/CTS-      | $\rightarrow$                            | $CS-$       | 27              |
| 38             | CTS/RTS+      | $\leftarrow$                             | $RS+$       | $\overline{7}$  |
| 14             | CTS/RTS-      | $\leftarrow$                             | RS-         | $\overline{25}$ |
| 36             | DCD/DCD+      | $\operatorname{\!<\!}-$                  | $RR+$       | 13              |
| 12             | DCD/DCD-      | $\leftarrow$                             | RR-         | 31              |
| 20             | RXD/TXD+      | $\leftarrow$                             | $SD+$       | $\overline{4}$  |
| 44             | RXD/TXD-      | $\operatorname{\!<\!}-$                  | SD-         | 22              |
| 15             | TXD/RXD+      | $\rightarrow$                            | $RD+$       | 6               |
| 39             | TXD/RXD-      | $\rightarrow$                            | RD-         | 24              |
| 16             | TXCE/RXC+     | $\leftarrow$                             | $RT+$       | 8               |
| 40             | TXCE/RXC-     | $\leftarrow$                             | RT-         | 26              |
| 19             | RXC/TXCE+     | $\leftarrow$                             | $TT+$       | 17              |
| 43             | RXC/TXCE-     | $\leftarrow$                             | TT-         | 35              |
| 17             | NIL/TXC+      | $\mathrel{<\mathrel{-}}$                 | $ST+$       | 5               |

![](_page_61_Picture_375.jpeg)

# **Table 38** EIA/TIA-449 DCE Cable Pinouts (continued)

#### **EIA-530 DTE Cable Pinouts**

[Figure](#page-61-0) 38 illustrates the EIA-530 DTE cable.

<span id="page-61-0"></span>**Figure 38** EIA-530 DTE Cable Assembly

![](_page_61_Figure_6.jpeg)

[Table](#page-61-1) 39 describes EIA-530 DTE cable pinouts.

<span id="page-61-1"></span>**Table 39** EIA-530 DTE Cable Pinouts

![](_page_61_Picture_376.jpeg)

 $\ddotsc$ 

<span id="page-62-0"></span>**T1 Cable** [Figure](#page-62-2) 39 illustrates the T1 cable.

<span id="page-62-2"></span>**Figure 39** T1 Cable

![](_page_62_Figure_4.jpeg)

[Table](#page-62-3) 40 describes T1 cable pinouts.

<span id="page-62-3"></span>**Table 40** T1 Cable Pinouts

![](_page_62_Picture_258.jpeg)

<span id="page-62-1"></span>**ISDN BRI Cables** [Figure](#page-62-4) 40 illustrates the the ISDN S/T Port cable.

<span id="page-62-4"></span>**Figure 40** ISDN S/T Port Cable

![](_page_62_Figure_11.jpeg)

[Table](#page-62-5) 41 describes ISDN S/T port cable pinouts.

<span id="page-62-5"></span>**Table 41** ISDN S/TPort Cable Pinouts

![](_page_62_Picture_259.jpeg)

[Figure](#page-63-0) 41 illustrates the ISDN U port cable.

<span id="page-63-0"></span>**Figure 41** ISDN U Port Cable

![](_page_63_Figure_2.jpeg)

[Table](#page-63-1) 42 describes ISDN U port cable pinouts.

<span id="page-63-1"></span>**Table 42** ISDN U Port Cable Pinouts

![](_page_63_Picture_77.jpeg)

 $\cdots$ 

![](_page_64_Picture_0.jpeg)

# <span id="page-64-0"></span>**B OBTAINING SUPPORT FOR YOUR ROUTER**

<span id="page-64-4"></span><span id="page-64-3"></span><span id="page-64-2"></span><span id="page-64-1"></span>![](_page_64_Picture_154.jpeg)

<span id="page-65-1"></span><span id="page-65-0"></span>**Software Upgrades** are the software releases that follow the software version included with your original product. In order to access upgrades and related documentation you must first purchase a service contract from 3Com or your reseller. **Contact Us** 3Com offers telephone, e-mail and internet access to technical support and repair services. To access these services for your region, use the appropriate telephone number, URL or e-mail address from the list below. You will find a current directory of support telephone numbers posted on the 3Com web site at **http://csoweb4.3com.com/contactus/ Telephone Technical Support and Repair** To obtain telephone support as part of your warranty and other service benefits, you must first register your product at **http://eSupport.3com.com/** When you contact 3Com for assistance, please have the following information ready: ■ Product model name, part number, and serial number ■ A list of system hardware and software, including revision level Diagnostic error messages ■ Details about recent configuration changes, if applicable To send a product directly to 3Com for repair, you must first obtain a return authorization number (RMA). Products sent to 3Com, without authorization numbers clearly marked on the outside of the package, will be returned to the sender unopened, at the sender's expense. If your product is registered and under warranty, you can obtain an RMA number online at **http://eSupport.3com.com/**. First time users will need to apply for a user name and password. Telephone numbers are correct at the time of publication. Find a current directory of support telephone numbers posted on the 3Com web site at **http://csoweb4.3com.com/contactus/**

![](_page_65_Picture_241.jpeg)

Or request a repair authorization number (RMA) by fax using this number: + 65 543 6348

**Europe, Middle East, and Africa Telephone Technical Support and Repair**

![](_page_66_Picture_387.jpeg)

You can also obtain support in this region using the following URL: **http://emea.3com.com/support/email.html**

#### **Latin America Telephone Technical Support and Repair**

![](_page_66_Picture_388.jpeg)

Haiti Honduras Jamaica Martinique Mexico Nicaragua Panama Paraguay Peru Puerto Rico Salvador Trinidad and Tobago Uruguay Venezuela Virgin Islands

Guatemala

You can also obtain support in this region using the following:

Spanish speakers, enter the URL:

**http://lat.3com.com/lat/support/form.html**

Portuguese speakers, enter the URL:

**http://lat.3com.com/br/support/form.html**

English speakers in Latin America should send e-mail to: **lat\_support\_anc@3com.com**

#### **US and Canada Telephone Technical Support and Repair**

1 800 876 3266

APPENDIX B: OBTAINING SUPPORT FOR YOUR ROUTER